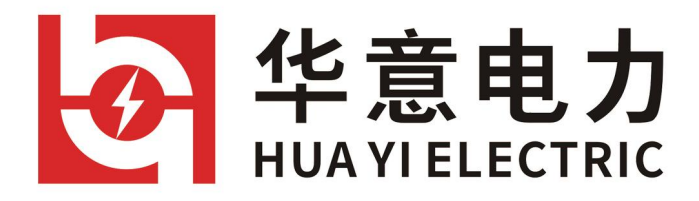

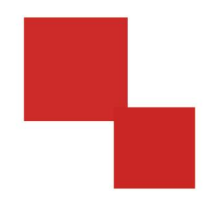

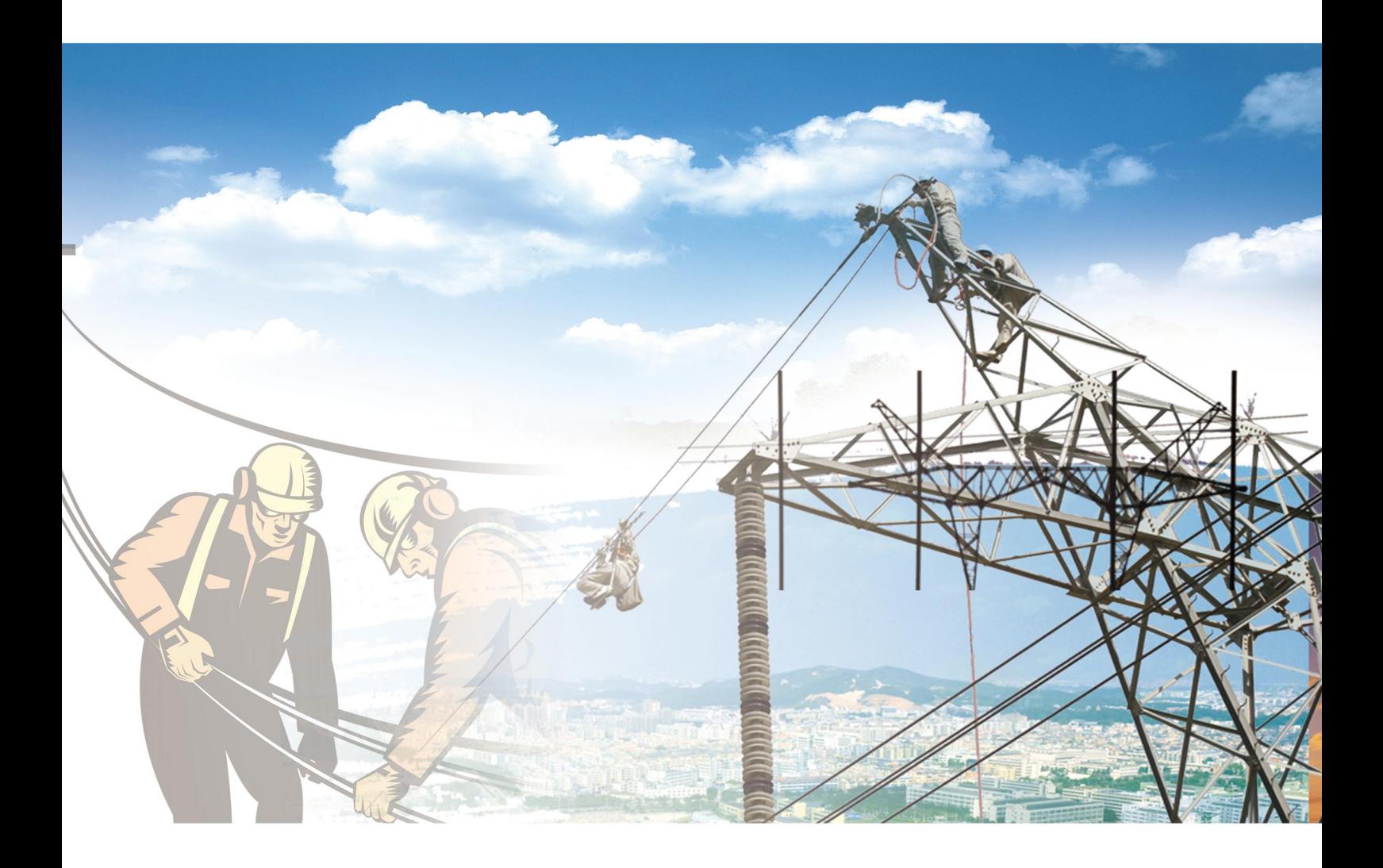

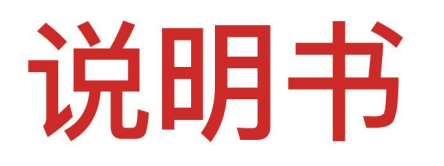

电力工程 / 铁路运输 / 石油化工 / 水利水电 / 航天航空 / 高校

- 1 -

我们的宗旨是不断地改进和完善公

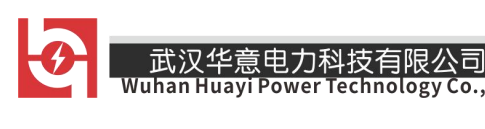

# 尊敬的顾客

感谢您购买本公司产品。在您初次使用该仪器前,请您详细地阅 读本使用说明书,将可帮助您熟练地使用本仪器。

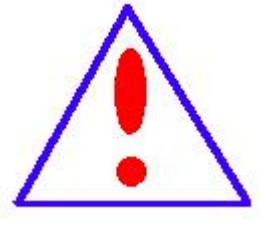

司的产品,因此您所使用的仪器可能与使用说明书有 少许的差别。若有改动,我们不一定能通知到您,敬 请谅解!如有疑问,请与公司售后服务部联络,我们 定会满足您的要求。

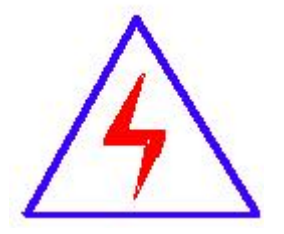

由于输入输出端子、测试柱等均有可能带电压, 您在插拔测试线、电源插座时,会产生电火花,小心 电击,避免触电危险,注意人身安全!

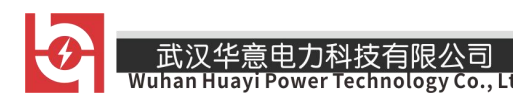

# ◆ 安全要求

请阅读下列安全注意事项,以免人身伤害,并防止本产品或与其 相连接的任何其它产品受到损坏。为了避免可能发生的危险,本产品 只可在规定的范围内使用。

# 只有合格的技术人员才可执行维修。

#### —防止火灾或人身伤害

使用适当的电源线。只可使用本产品专用、并且符合本产品规格的 电源线。

正确地连接和断开。当测试导线与带电端子连接时,请勿随意连接 或断开测试导线。

产品接地。本产品除通过电源线接地导线接地外,产品外壳的接地 柱必须接地。为了防止电击,接地导体必须与地面相连。在与本产品 输入或输出终端连接前,应确保本产品已正确接地。

注意所有终端的额定值。为了防止火灾或电击危险,请注意本产品 的所有额定值和标记。在对本产品进行连接之前,请阅读本产品使用 说明书,以便进一步了解有关额定值的信息。

请勿在无仪器盖板时操作。如盖板或面板已卸下,请勿操作本产 品。

武汉华意电力科技有限公司<br>Wuhan Huayi Power Technology Co.,  $H$ 

使用适当的保险丝。只可使用符合本产品规定类型和额定值的保 险丝。

避免接触裸露电路和带电金属。产品有电时,请勿触摸裸露的接 点和部位。

在有可疑的故障时,请勿操作。如怀疑本产品有损坏,请本公司 维修人员进行检查,切勿继续操作。

请勿在潮湿环境下操作。

请勿在易爆环境中操作。

保持产品表面清洁和干燥。

# -安全术语

警告:警告字句指出可能造成人身伤亡的状况或做法。

小心:小心字句指出可能造成本产品或其它财产损坏的状况或做法。

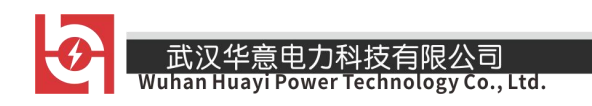

# 安全注意事项

- 1. 为了保护设备及人身安全,做试验前请详细阅读使用说明书,严格按说 明书操作。
- 2. 勿将本仪器置于不平稳的平台或桌面上以防仪器跌落受损。
- 3. 仪器侧面的风扇、通风孔为通风散热而设,为保证仪器正常工作,请勿 堵塞。
- 4. 本仪器是精密电子仪器,请在室外使用时注意防止烈日暴晒等高温环 境,注意做好遮挡烈日及通风工作,以防仪器过热或导致测量精度下降。
- 5. 作为安全措施,该仪器配有保护接地端子,试验前应将装置侧面的接地 端子可靠接地。
- 6. 装置工作电源为 220V(50/60Hz)交流电源,应选用 10A 及以上的电源 线。
- 7. 不要让任何异物掉入机箱内,以免发生短路。
- 8. 运输时请在仪器外面铺垫海绵等缓冲保护物,以免振动颠簸损坏仪器或

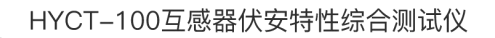

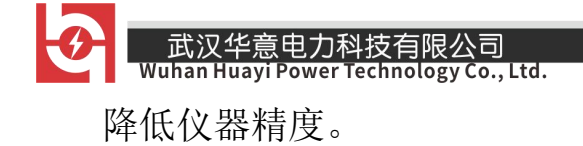

9. 请勿随意删除主机保存的历史试验记录,避免造成试验数据丢失。

- 6 -

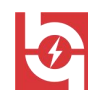

██ 武汉华意电力科技有限公司<br>Muhan Huayi Power Technology Co., Ltd.

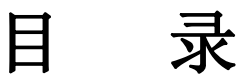

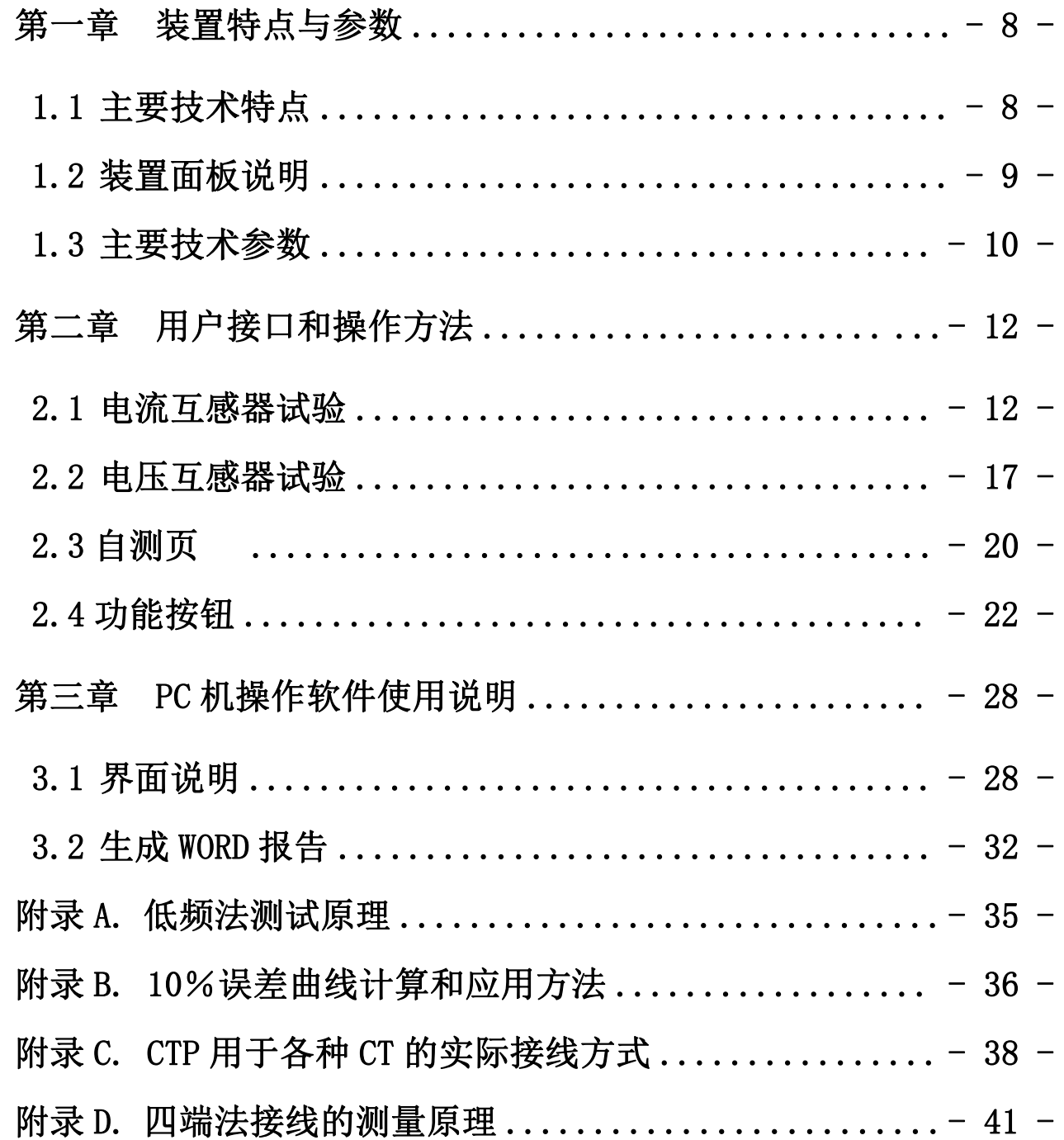

 $-7-$ 

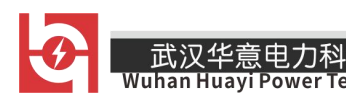

# <span id="page-7-0"></span>第一章 装置特点与参数

本产品是在本公司开发的、广受赞誉并大量应用的 FA 系列互感器多功 能全自动综合测试仪基础上,广泛听取用户意见、经过大量的市场调研、 深入进行理论研究之后研发的新一代革新型 CT、PT 测试仪器。装置采用高 性能 DSP 和 ARM、先进的制造工艺,保证了产品性能稳定可靠、功能完备、 自动化程度高、测试效率高、在国内处于领先水平,是电力行业用于互感 器的专业测试仪器。

## <span id="page-7-1"></span>1.1 主要技术特点

- **★** 功能全面, 既满足各类 CT (如: 保护类、计量类、TP 类) 的励磁特 性(即伏安特性)、变比、极性、二次绕组电阻、二次负荷、比差以 及角差等测试要求,又可用于各类 PT 电磁单元的励磁特性、变比、 极性、二次绕组电阻等测试。
- ★ 自动给出拐点电压/电流、10%(5%)误差曲线、准确限值系数(ALF)、 仪表保安系数(FS)、二次时间常数(Ts)、剩磁系数(Kr)、饱和及不 饱和电感等 CT、PT 参数。
- ★ 测试满足 GB1208(IEC60044-1)、GB16847(IEC60044-6) 、GB1207 等各类互感器标准,并依照互感器类型和级别自动选择何种标准进 行测试。
- ★ 基于先进的低频法测试原理,能应对拐点高达 60KV 的 CT 测试。

- ★ 界面友好美观,全中文图形界面。
- **★** 装置可存储 2000 组测试数据, 掉电不丢失。试验完毕后用 U 盘存入 PC 机, 用软件进行数据分析, 并生成 WORD 报告。
- ★ 测试简单方便,一键完成 CT 直阻、励磁、变比和极性测试,而且除 了负荷测试外,CT 其他各项测试都是采用同一种接线方式。
- ★ 易于携带,装置重量<8.2Kg。

## <span id="page-8-0"></span>1.2 装置面板说明

装置面板结构如下图:

- ·红黑 S1、S2 端子:试验电源输出
- ·黄黑 S1、S2 端子:输出电压回测
- ·绿黑 P1、P2 端子:感应电压测量端子
- ·液晶显示屏:中文显示界面

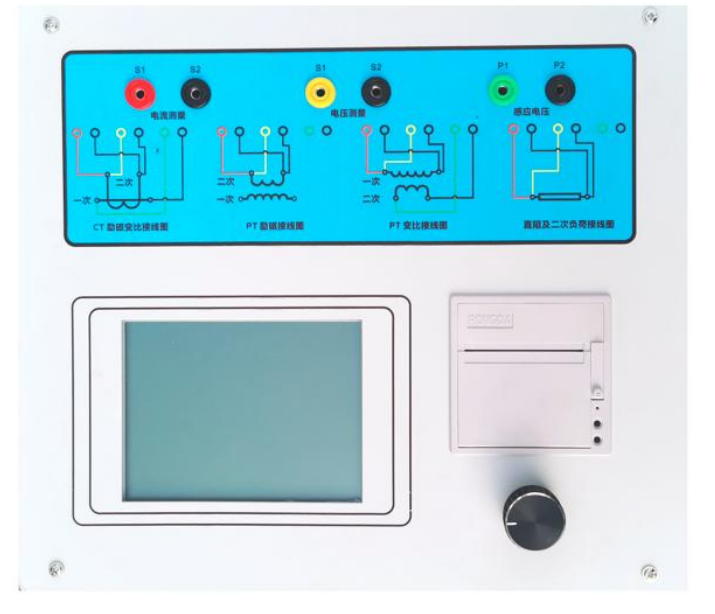

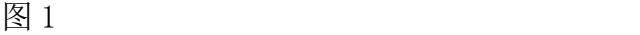

- 9 -

\_\_\_\_武汉华意电力科技有限公司<br>Wuhan Huayi Power Technology Co., Ltd.

<span id="page-9-0"></span>注:图 1 为便携式互感器面板图,采用旋转鼠标操作,仪器自带打印机;

# 1.3 主要技术参数

# 1.3.1 便携式互感器测试仪技术参数

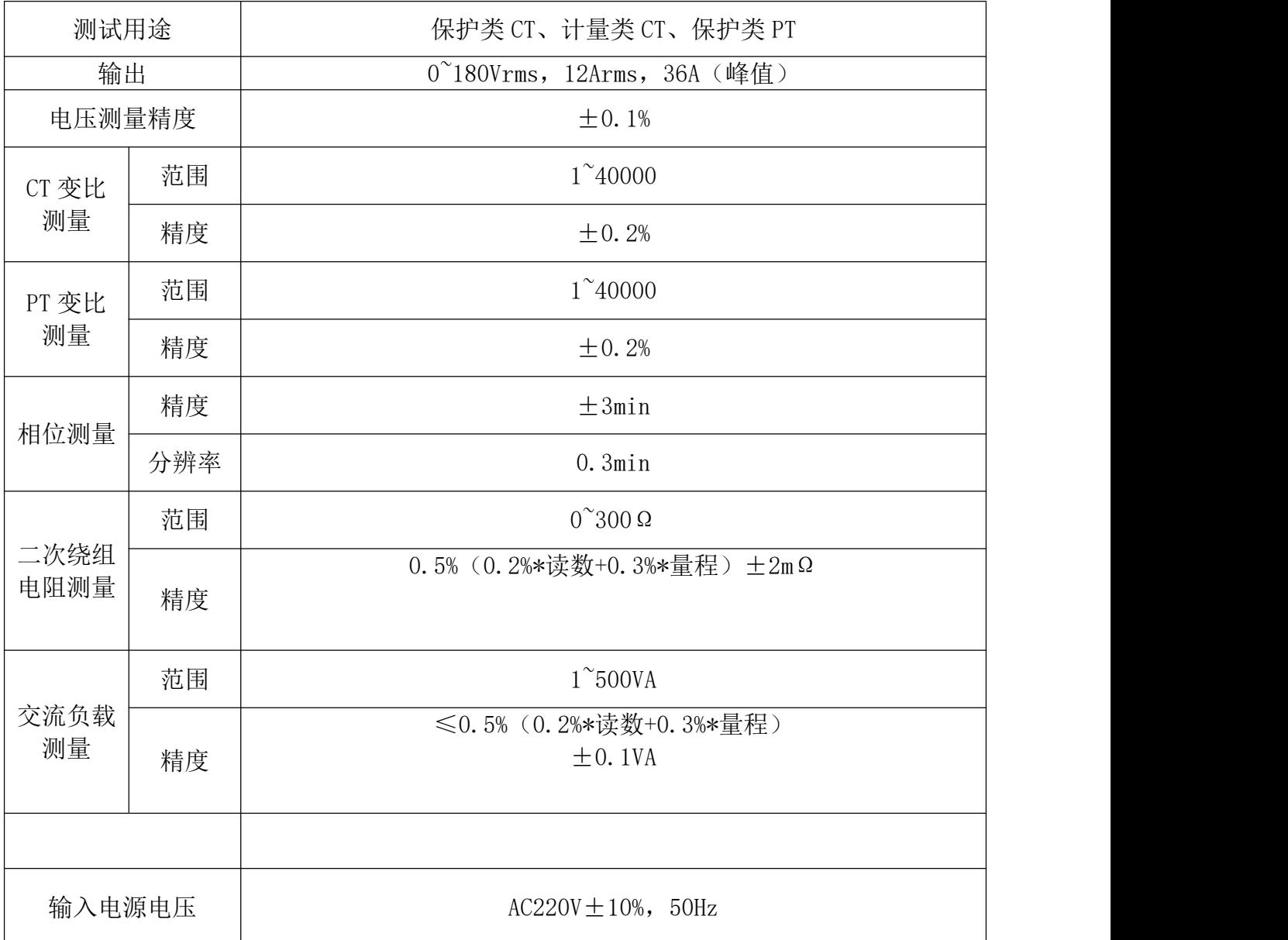

- 10 -

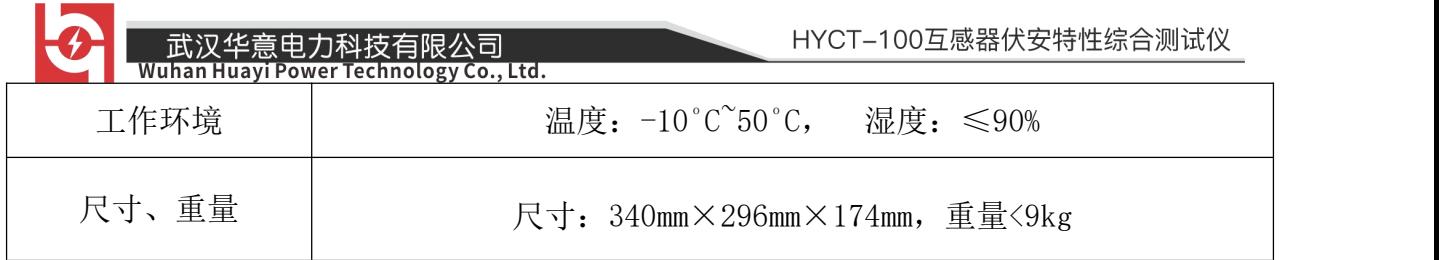

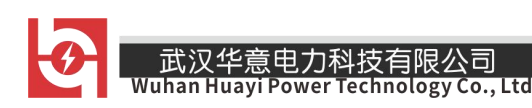

# <span id="page-11-0"></span>第二章 用户接口和操作方法

CTP 系列互感器测试仪保证了测试软件的延续性及一致性,因此该系列 测试仪在软件界面及操作方法上基本类似。

## <span id="page-11-1"></span>2.1 电流互感器试验

在参数界面,转动 旋转鼠标将光标转到类型栏,选择互感器类型为 CT。

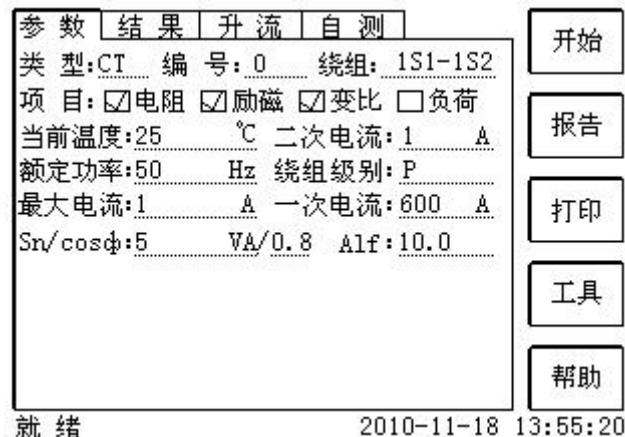

#### 2.1.1 试验接线

试验接线步骤如下:

第一步:根据表 2.1 描述的 CT 试验项目说明,依照图 2.1 或图 2.2 进行接 线(对于各种结构的 CT,可参考附录 D 描述的实际接线方式)。

表 2.1 CT 试验项目说明

| 电阻 | 励磁 | 变比 | 负荷 | 说明                            | 接线图             |  |
|----|----|----|----|-------------------------------|-----------------|--|
| ∼  |    |    |    | 测量 CT 的二次绕组电阻                 | 图 2.1, 但一次侧可以不接 |  |
|    | ∼  |    |    | 测量 CT 的二次绕组电阻、励磁<br>特性        | 图 2.1, 但一次侧可以不接 |  |
|    |    |    |    | 测量 CT 的二次绕组电阻, 检查<br>CT 变比和极性 | 图 2.1           |  |

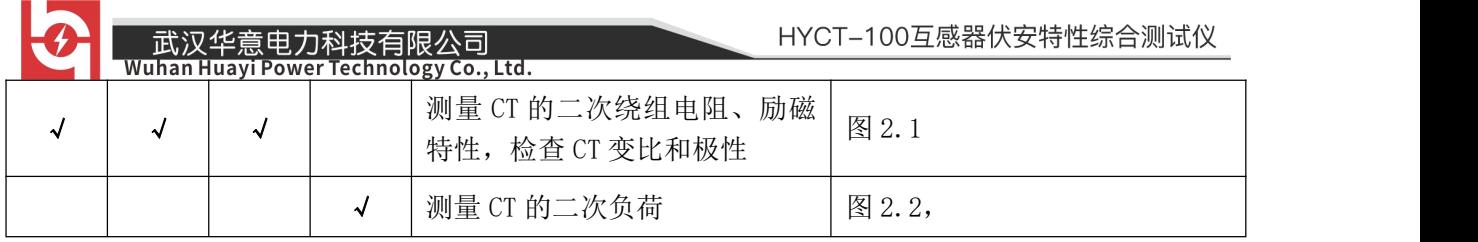

第二步: 同一 CT 其他绕组开路, CT 的一次侧一端要接地, 设备也要接地。 第三步: 接通电源, 准备参数设置。

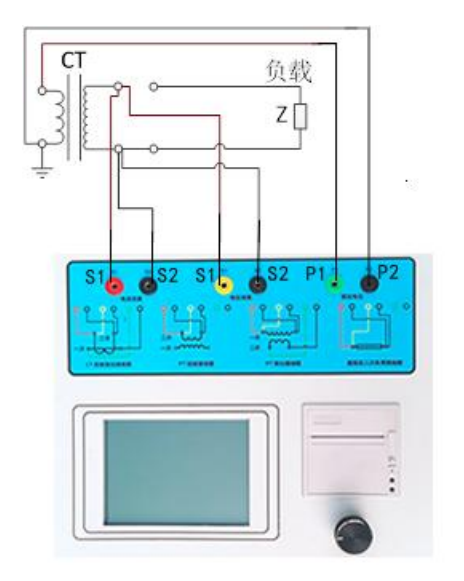

图 2.1 CT 直阻、励磁、变比试验接线方式 图 2.2 CT 二次负荷试验接线方式

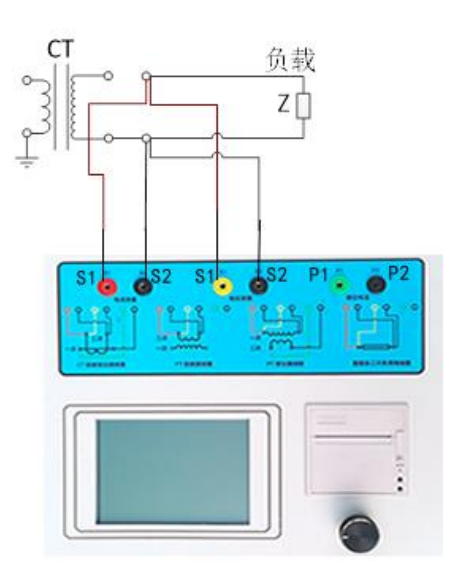

第五步: 选择右边的开始按钮进行试验。

#### 2.1.2 参数设置

试验参数设置界面如图 2.3。

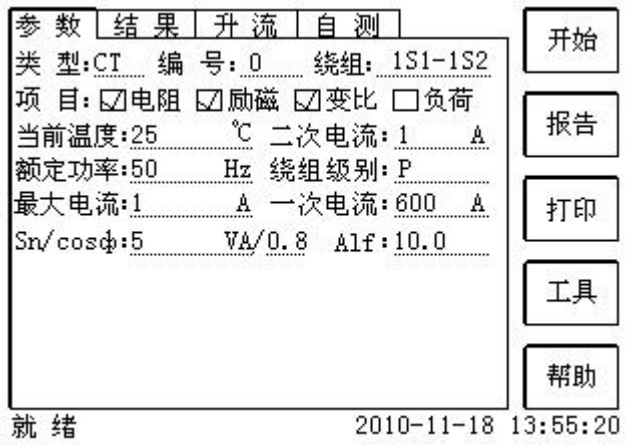

图 2.3 基本参数设置界面

参数设置步骤如下:

转动光标到要设置的参数位置。

(1)编号、绕组号:可输入字母和数字,默认保存的报告文件名为"CT 编号\_绕组号.ctp"。

(2)额定二次电流 *sn I* :电流互感器二次侧的额定电流,一般为 1A 和 5A。

(3)级别:被测绕组的级别,对于 CT,有 P、TPY、计量、PR、PX、TPS、 TPX、TPZ 等 8 个选项。

(4)当前温度:测试时绕组温度,一般可输入测试时的气温。

(5)额定频率:可选值为:50Hz 或 60Hz。

(6)最大测试电流:一般可设为额定二次电流值,对于 TPY 级 CT,一 般可设为 2 倍的额定二次电流值。对于 P 级 CT, 假设其为 5P40, 额定二次 电流为 1A, 那么最大测试电流应设 5%\*40\*1A=2A; 假设其为 10P15, 额定二 次电流为 5A, 那么最大测试电流应设 10%\*15\*5A=7.5A。

如果用户希望看到以下结果,需要准确设置基本参数(建议用户设置)。

(1)匝比误差、比值差和相位差

(2)准确计算的极限电动势及其对应的复合误差

(3)实测的准确限制系数、仪表保安系数和对称短路电流倍数

(4)实测的暂态面积系数、峰瞬误差、二次时间常数

对于不同级别的 CT, 参数的设置也不同, 见表 2.2。

表 2.2 CT 参数描述

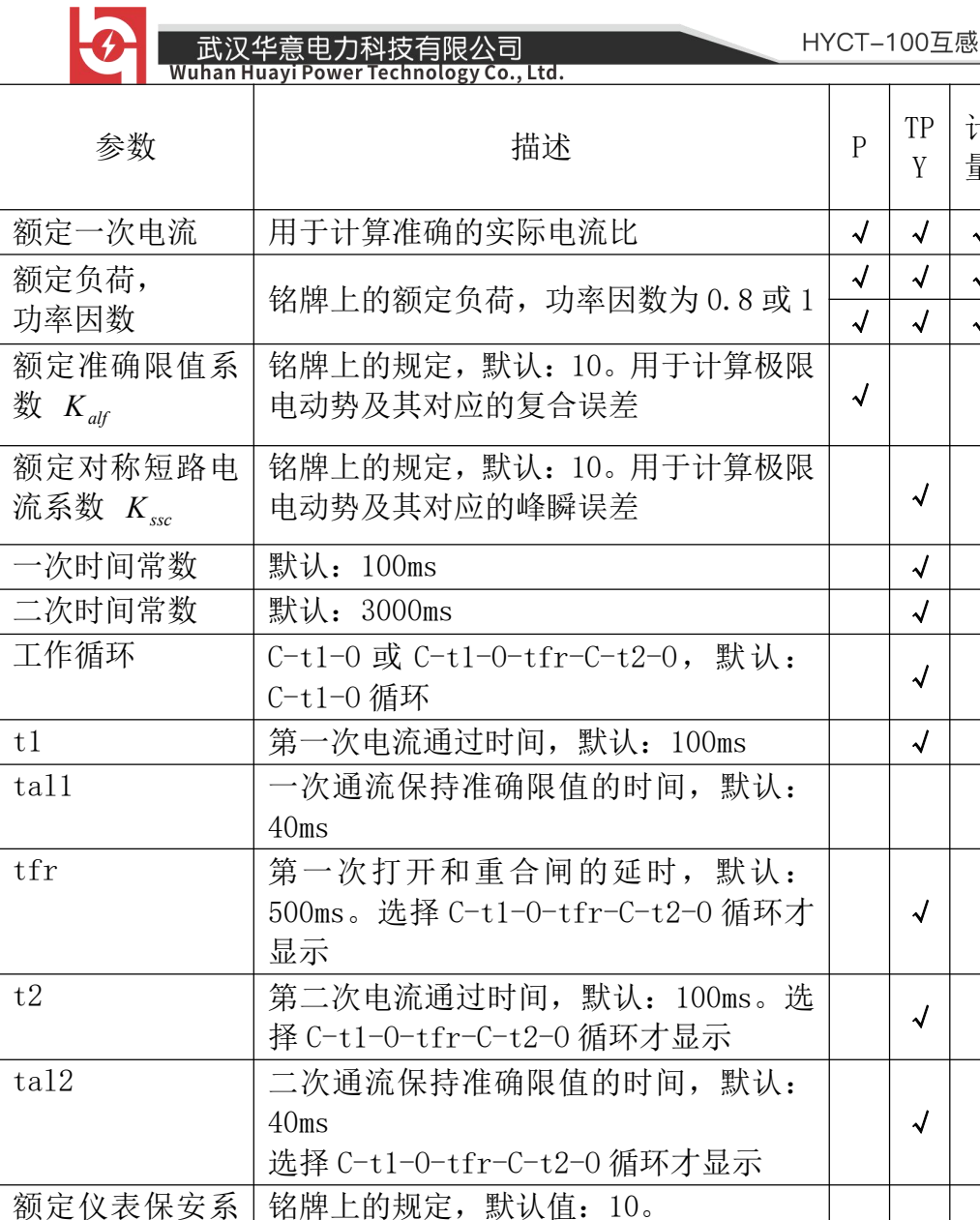

。<br>器伏安特性综合测试仪

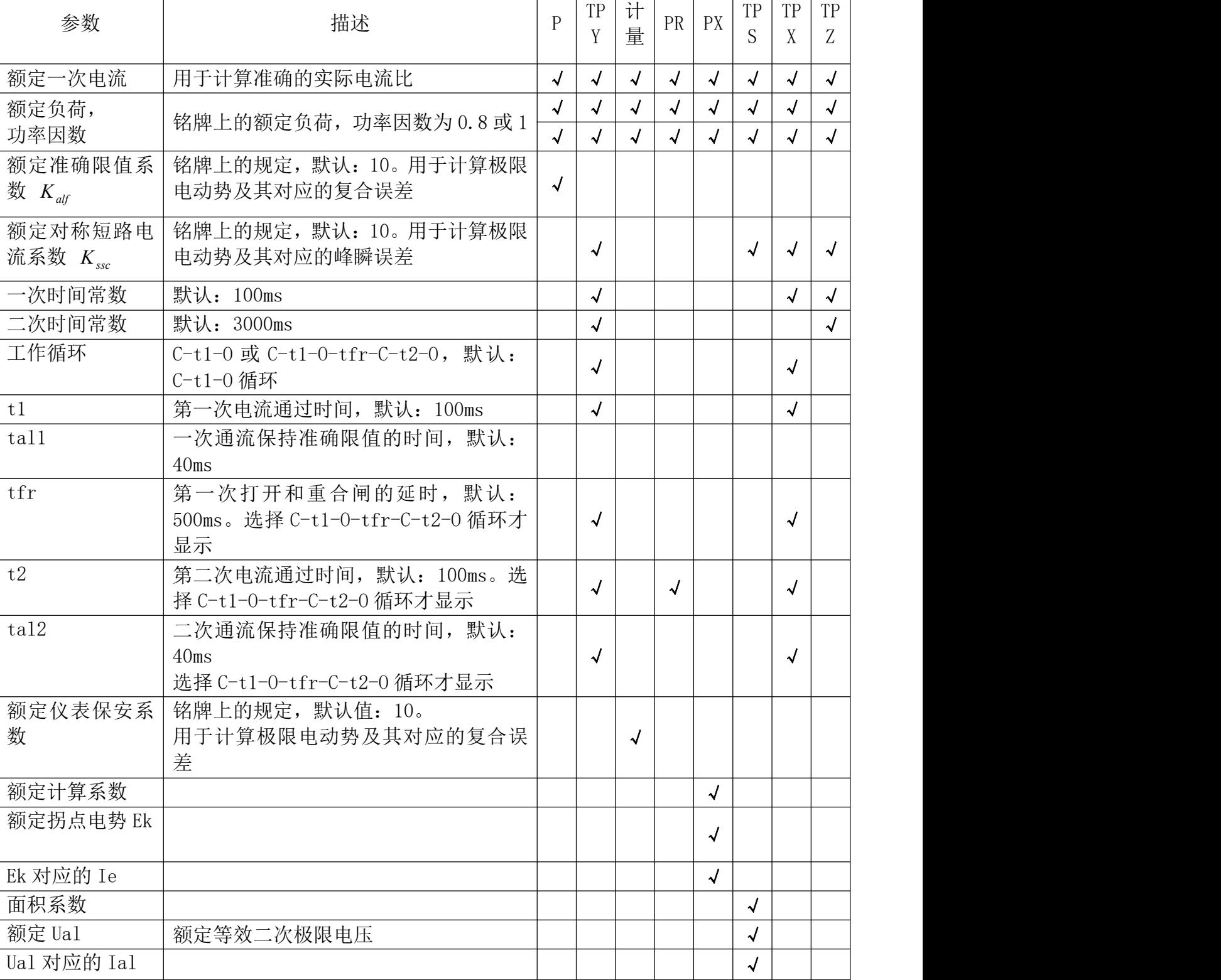

\_\_\_\_武汉华意电力科技有限公司<br>Wuhan Huayi Power Technology Co., Ltd.

# 2.1.3 试验结果

试验结果页,界面分别如图 2.4。

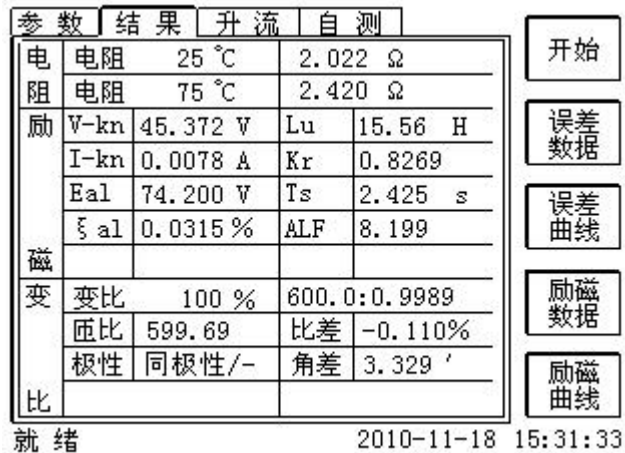

#### 图 2.4 试验结果界面

对于不同级别的 CT 和所选的试验项目, 试验结果也不同, 见表 2.3。

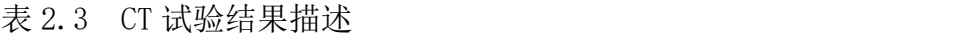

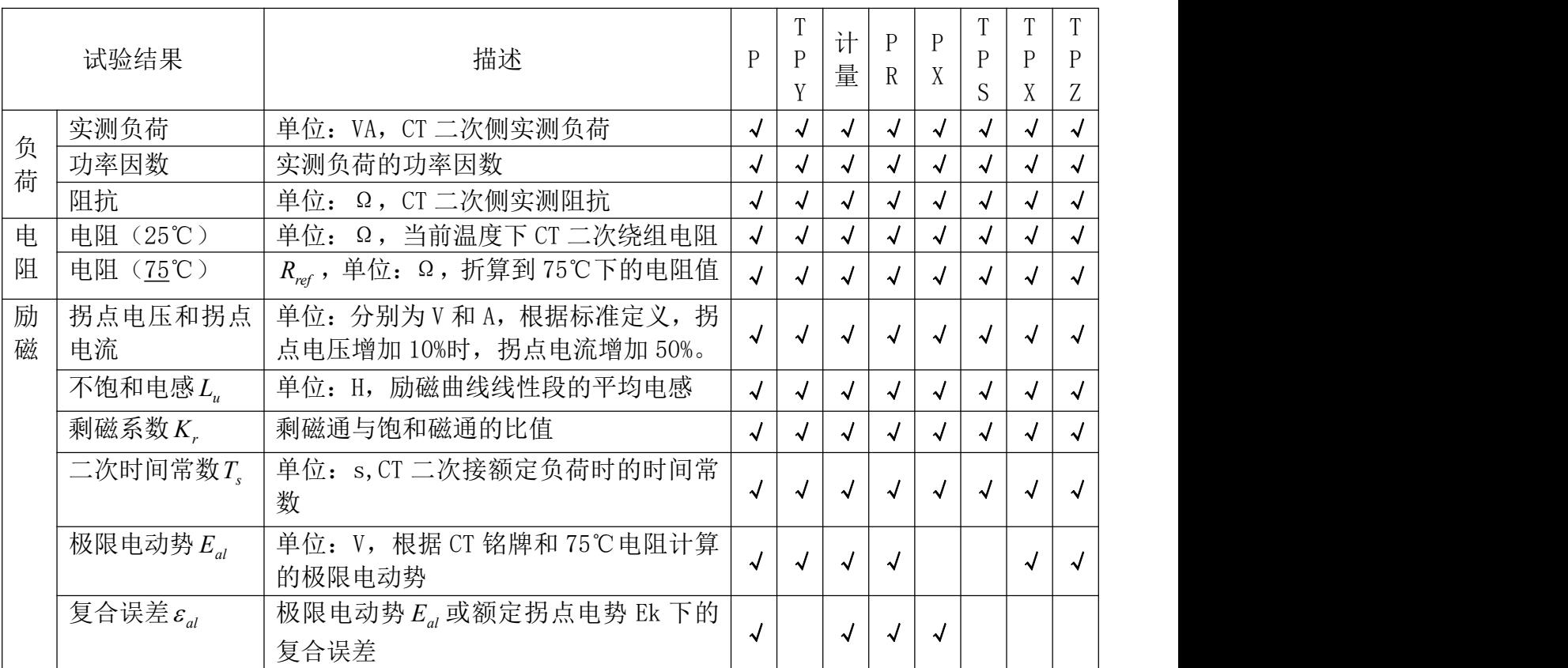

售后服务:027-87455183 ―

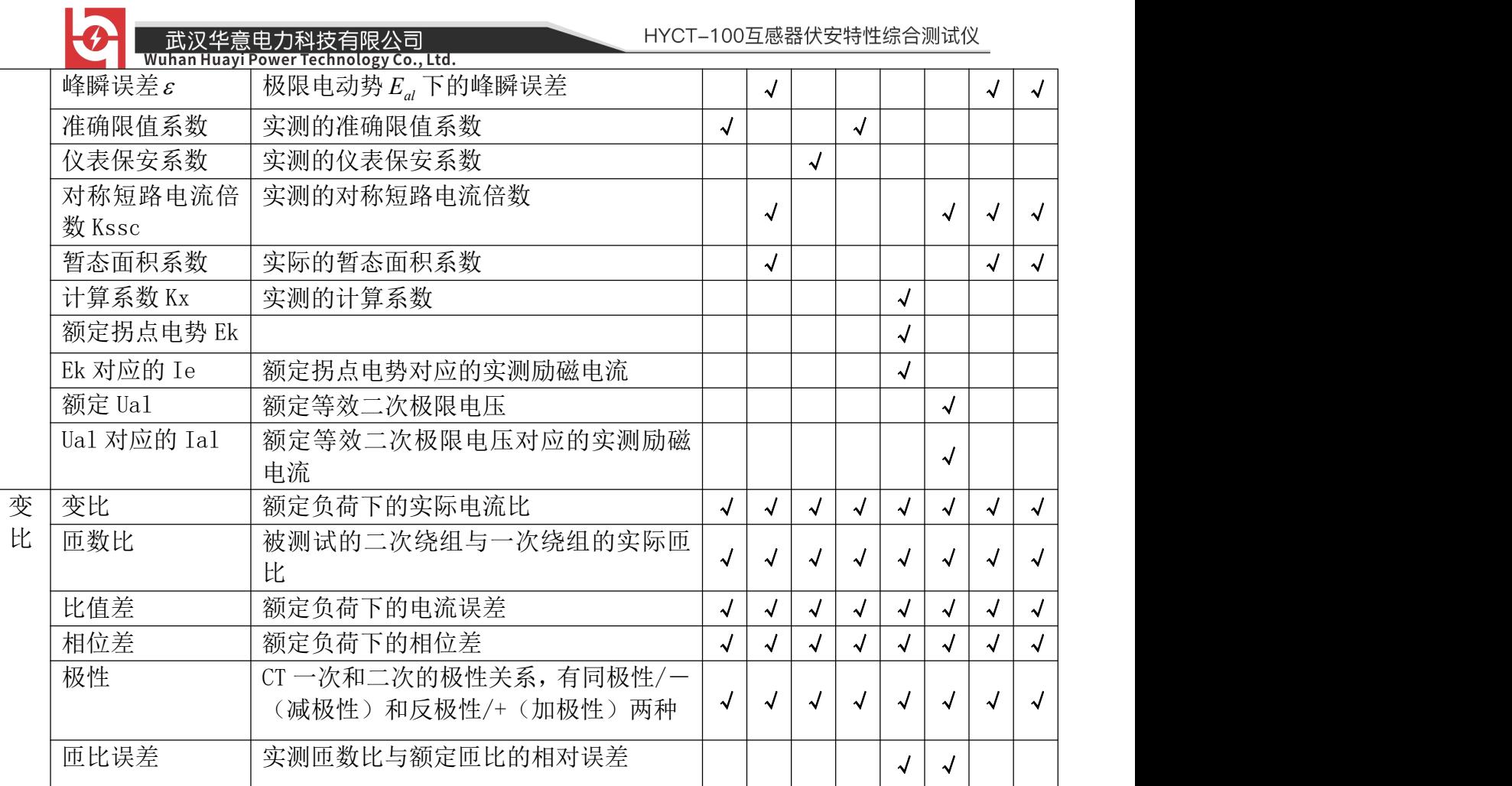

# <span id="page-16-0"></span>2.2 电压互感器试验

在参数界面,用 旋转鼠标切换光标到类型栏,选择互感器类型为 PT。

# 2.2.1 试验接线

试验接线步骤如下:

第一步:根据表 2.4 描述的 PT 试验项目说明,依照图 2.7 或图 2.8 进行接 线。

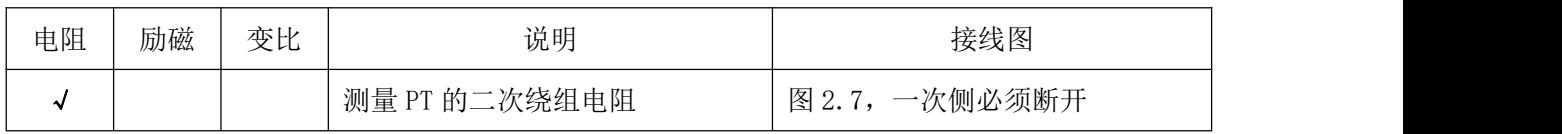

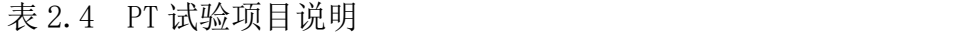

#### - 17 -

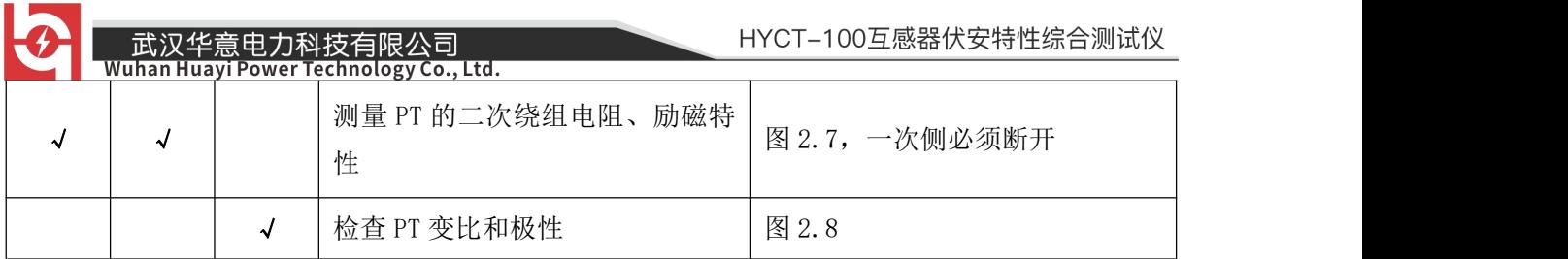

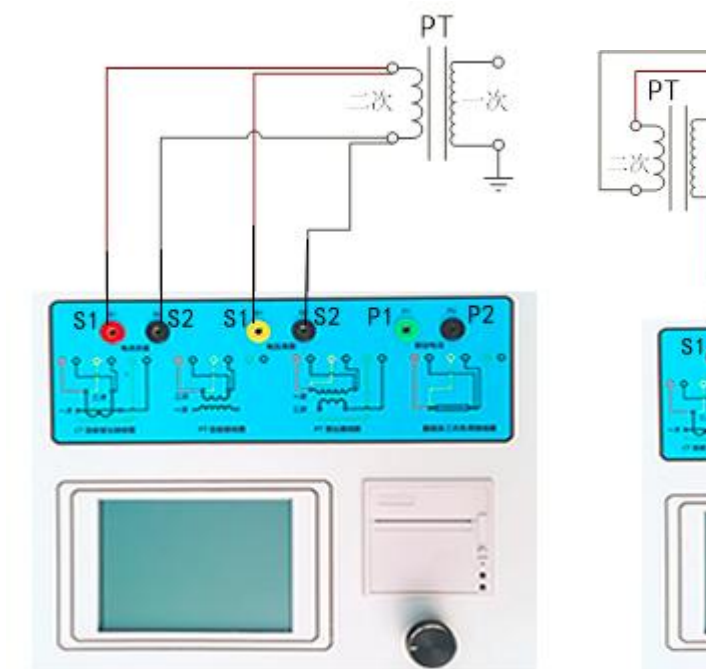

图 2.7 PT 直阻、励磁试验接线方式 图 2.8 PT 变比、极性试验接线方式 第二步:同一 PT 其他绕组开路。 第三步:接通电源,准备参数设置。

## 2.2.2 参数设置

PT 的试验参数设置界面如图 2.5。

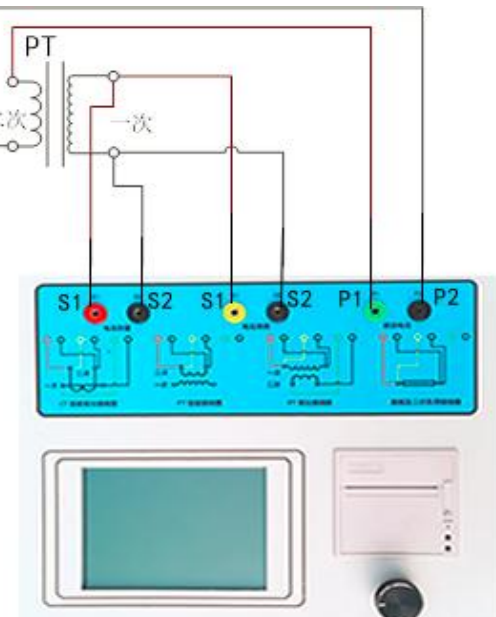

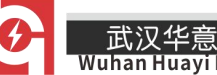

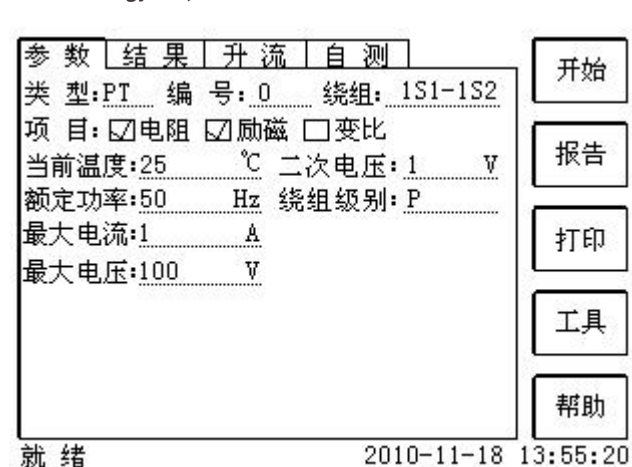

就绪

图 2.5 PT 参数设置界面

参数设置步骤如下:

- 用 旋转鼠标 切换光标到要设置的参数位置。
	- (1)编号、绕组号可输入字母和数字。
	- (2)额定二次电压*Vsn* :电压互感器二次侧的额定电压。
	- (3)级别:被测绕组的级别,有 P 级 1 个选项。
	- (4)当前温度:测试时绕组温度,一般可输入当时的气温。
	- (5)额定频率:可选值为:50Hz 或 60Hz。
	- (6)最大测试电压:试验时设备输出的最大工频等效电压。
- (7)最大测试电流:试验时设备输出的最大交流电流。

第四步: 选择右边的开始按钮进行试验。

## 2.2.3 试验结果

试验结果页,如图 2.6。

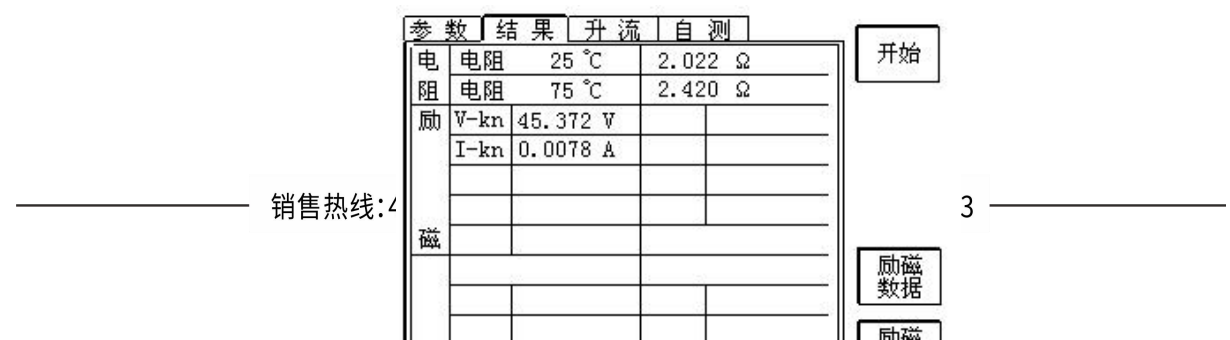

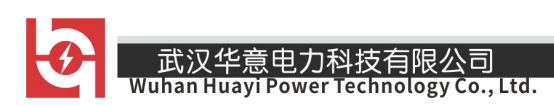

#### 图 2.6 P 级 PT 的试验结果界面

# 对于不同级别的 PT 和所选的试验项目, 试验结果也不同, 见表 2.5。

表 2.5 PT 试验结果描述

| 计量<br>试验结果<br>描述<br>单位: Ω, 当前温度下的电阻<br>电阻 $(25^{\circ}\text{C})$ R<br>电<br>√<br>单位: Ω, 参考温度下的电阻值, 温度可修改<br>电阻 (75℃) $R_{ref}$<br>√<br>拐点电压和拐点电流<br>单位: 分别为 V 和 A, 根据标准定义, 拐点电压<br>↵<br>增加10%时, 拐点电流增加50%。<br>变比<br>额定负荷或实际负荷下的实际电流比<br>√<br>比<br>匝数比<br>被测试的二次绕组与一次绕组的实际匝比<br>√<br>极性<br>PT 一次和二次的极性关系, 有同极性/一(减极<br>∼<br>性)和反极性/+(加极性)两种 |        |  |  |
|----------------------------------------------------------------------------------------------------|--------|--|--|
|                                                                                                    |        |  |  |
|                                                                                                    |        |  |  |
|                                                                                                    | 阻      |  |  |
|                                                                                                    | 励<br>磁 |  |  |
|                                                                                                    | 变      |  |  |
|                                                                                                    |        |  |  |
|                                                                                                    |        |  |  |

# <span id="page-19-0"></span>2.3 自测页

自测界面如图 2.8。在万用表帮助下,自测功能可用于检查设备是否损 坏,测量电路是否正常。

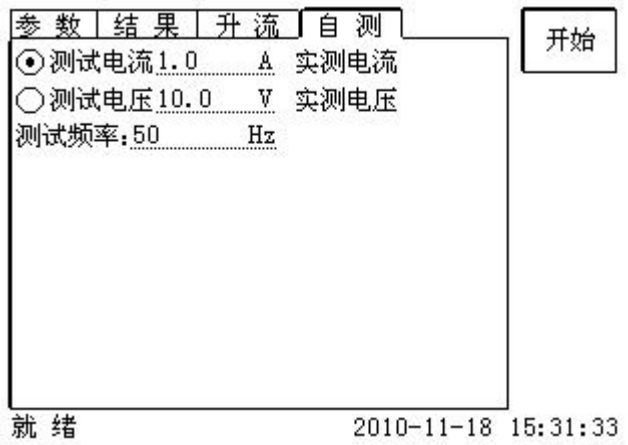

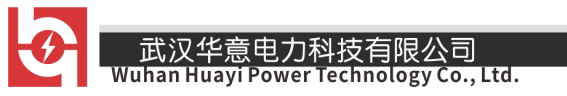

图 2.8 自测测试界面

#### 2.3.1 参数设置

自测测试所需的参数如下表:

| 参数   | 描述                         |
|------|----------------------------|
| 测试电流 | 需要装置输出的电流, 有效值范围: 1mA~5A   |
| 测试电压 | 需要装置输出的电压, 有效值范围: 1V~80V   |
| 测试频率 | 需要装置输出电压或电流的频率, 范围: 0~50Hz |

表 2.6 自测测试参数

测试电流或测试电压设置后,设置测试频率,装置将输出对应频率的电 压或电流,并显示检测到的实际电压或电流。在选择电压后,如果负载太 小,导致实际电流有效值大于 5A, 则显示过载信息。在选择电流后, 如果 负载太大,导致实际测试电压有效值大于 100V,则也会显示过载信息。

## 2.3.2 接线方法

· 选择电压测试时, 将 S1 短接另一个 S1, S2 短接另一个 S2。用万用表 电压档测量 S1 和 S2 之间的电压,若与实际电压相符,说明设备能够输出 电压且电压测量环节正常。

·电流测试时,将电源输出的 S1、S2 端子短接。电压回测的 S1、S2 不 接。可在输出的 S1 和 S2 之间串入万用表电流档, 若万用表测量的电流与 实际电流相符,说明设备能够正常输出电流且电流测量环节正常。

<span id="page-21-0"></span>2.4 功能按钮

 $\mathbf{E}$ 

2.4.1 参数页功能按钮

武汉华意电力科技有限。<br>Wuhan Huayi Power Technology

Co., Ltd.

(1).打开报告

报告界面,如图 2.9。选择打开某个试验报告,该报告的参数信息和数 据会显示到各个页的对应栏目中。

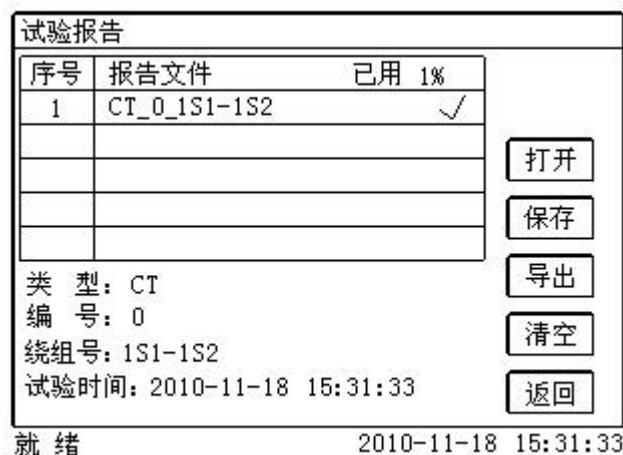

图 2.9 打开试验报告界面

(2).保存报告

报告界面,如图 2.10。

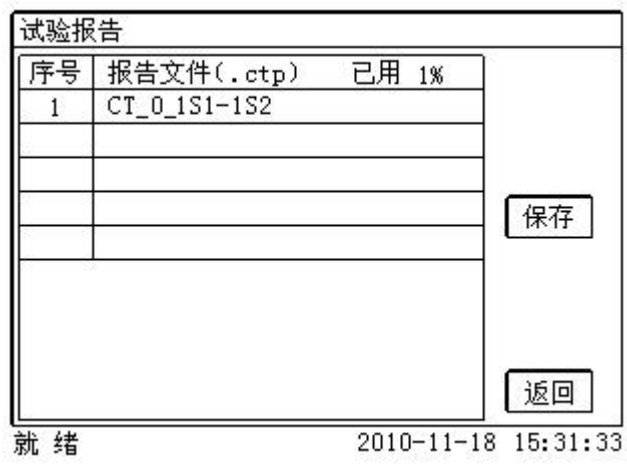

图 2.10 保存试验报告界面

销售热线:400-060-1718

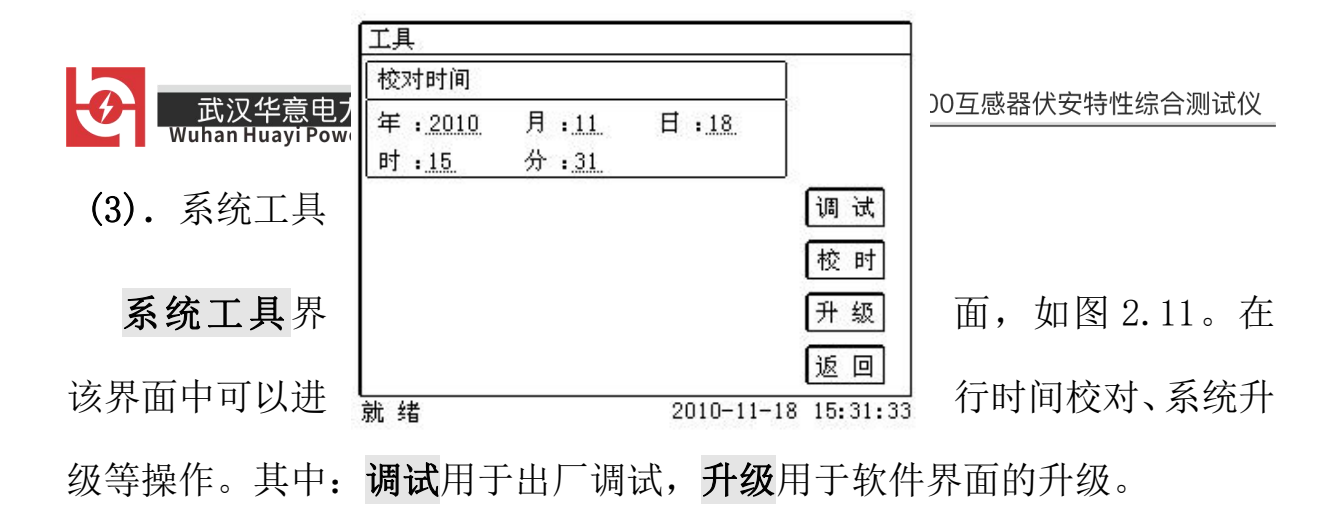

图 2.11 系统工具界面

(4).帮助

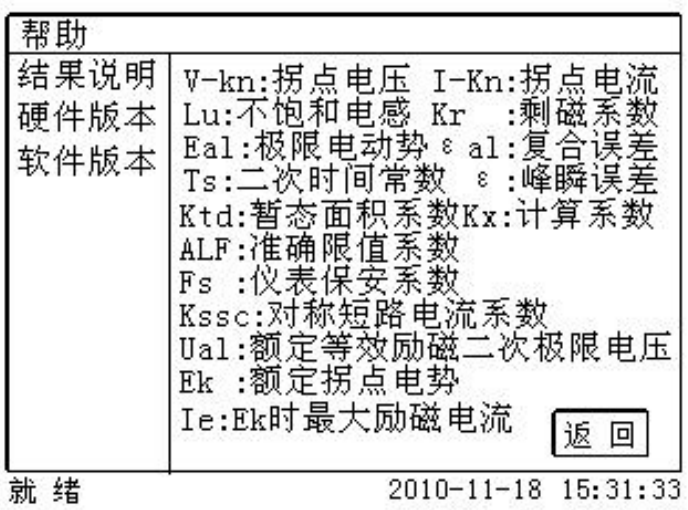

图 2.12 帮助界面

销售热线:400-060-1718

售后服务:027-87455183 ―

武汉华意电力科技 Wuhan Huayi Power Technology (5)打印

用户可以打印当前报告,此报告可做为现场试验的原始记录。

# 2.4.2 结果页功能按钮

# (1)、误差数据

选择误差数据将显示 5%和 10%误差情况下,额定一次电流倍数与最大负 荷之间的关系数据界面,如图 2.13。界面中给出的数据是根据实际励磁测 试数据计算得到的。计算方法见附录 B。

| 序号 | 5%_阻抗             | 5% _倍数 | 实测        |
|----|-------------------|--------|-----------|
| 拐点 |                   |        | 5%        |
|    | $24.22 \Omega$    | 2.06   | 取整        |
| 2  | $17.70\Omega$     | 2.76   |           |
| 3  | $13.47\ \Omega$   | 3.53   | 10%<br>实测 |
| 4  | $5.793$ $\Omega$  | 6.89   |           |
| 5  | 4.171<br>Ω        | 8.61   | 10%       |
| б  | $2.869$ $\Omega$  | 10.7   | 取整        |
| 7  | $1.694$ $\Omega$  | 13.9   |           |
| 8  | $0.8758$ $\Omega$ | 17.4   | 返回        |

图 2.13 5%误差数据界面

#### (2)、误差曲线

选择误差曲线,将显示 10% (或 5%)误差情况下,额定一次电流倍数与 最大负荷之间的关系曲线界面,如图 2.14。界面中横坐标为额定一次电流 倍数,纵坐标为允许的最大负荷。

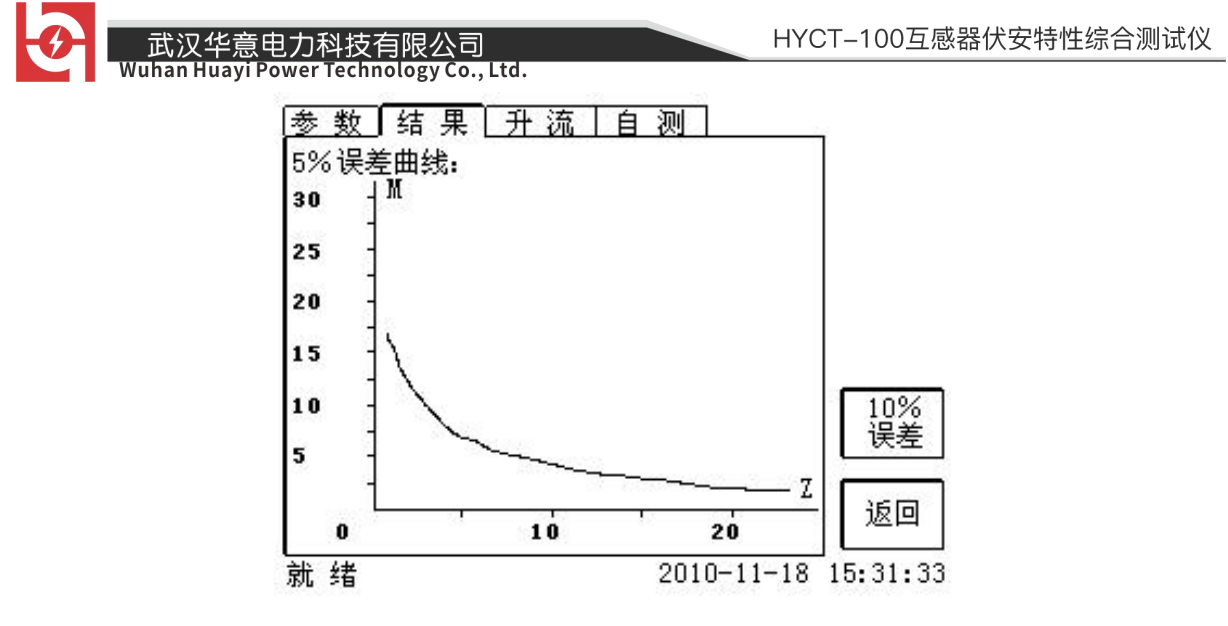

图 2.14 5%误差曲线界面

# (3)、励磁数据

选择励磁数据将显示励磁数据界面,如图 2.15,界面中给出了自动计算 出来的拐点电压和拐点电流。用户可以根据需要选择要打印的数据:

- (1)实测数据:实际测试的数据。
- (2)取整数据:显示一些默认整数点测试对应的数据。
- (3)指定数据:用户可以输入所需要的数据。
- (4) 指定步长数据: 根据用户指定的步长显示对应的测试数据。

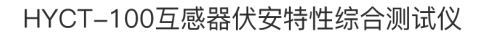

武汉华意电力科 **Huayi Power Technology** Co., Ltd.

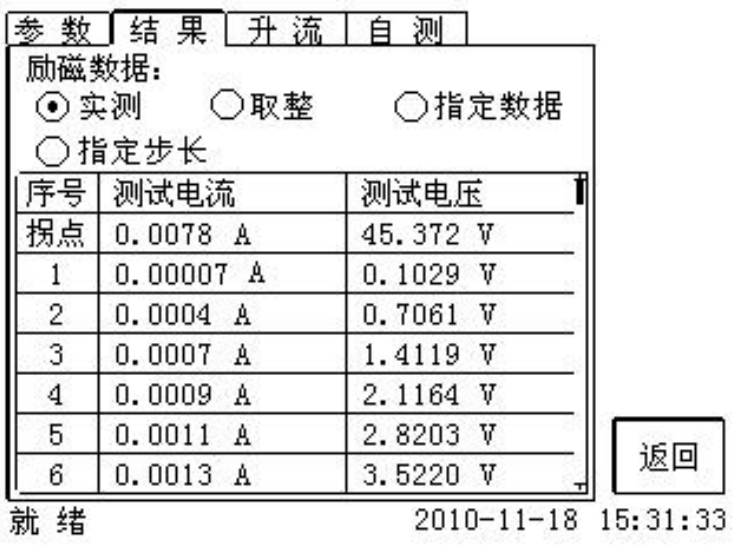

图 2.15 励磁数据界面

# (4)、励磁曲线

选择励磁曲线将显示励磁曲线界面,如图 2.16,界面中给出拐点电压和 拐点电流。

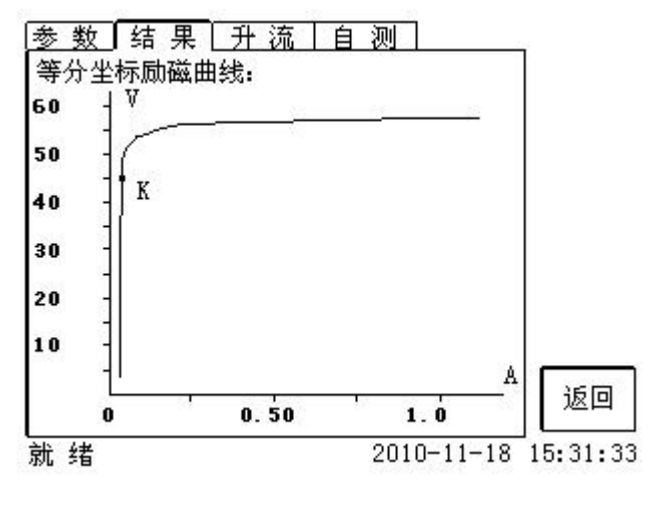

图 2.16 励磁曲线界面

## (5)、比值差表相位差表

选择比值差表将显示不同额定电流百分比和不同负荷值情况下被测 CT 的比值差与相位差,如图 2.17:

售后服务:027-87455183 -

销售热线:400-060-1718

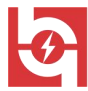

# ██ 武汉华意电力科技有限公司<br>Muhan Huayi Power Technology Co., Ltd.

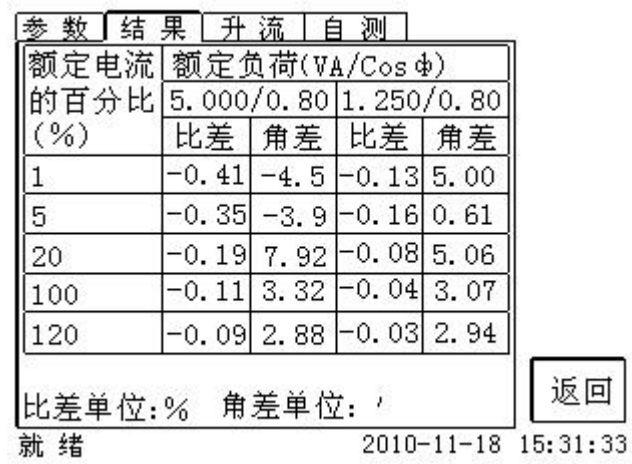

图 2.17 比值差表界面

- 27 -

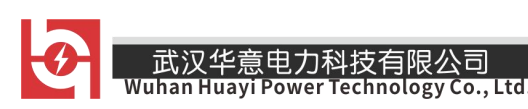

# <span id="page-27-0"></span>第三章 PC 机操作软件使用说明

对于 CTP 互感器分析仪的试验报告,可以通过 PC 机操作软件来完成对 试验源数据文件的分析和生成 WORD 报告。

# <span id="page-27-1"></span>3.1 界面说明

PC 机操作软件界面如图 3.1。

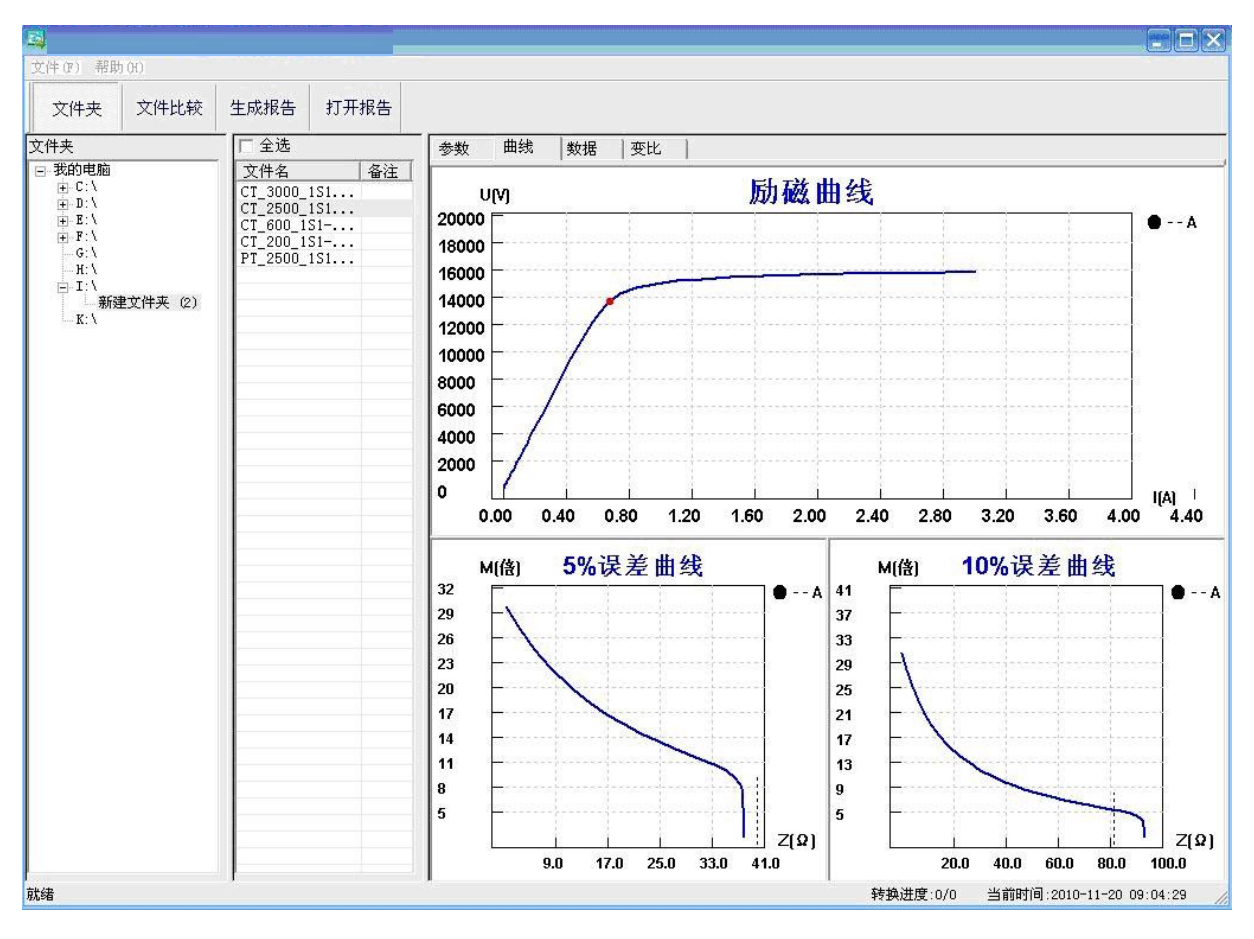

图 3.1 PC 机操作软件界面

# ·文件夹

当该按键处于"按下状态"时,显示文件夹目录。当按键处于"弹起状

态"时,隐藏文件夹目录。

# ·文件比较

当该按键处于"按下状态"时,从文件列表中选定多个数据源文件进行 数据处理,选中的文件分别标注(A、B、C、a、b、c)标签,顺序由 A->c, 并且用颜色表示。若右侧显示页显示曲线时,将显示多条曲线进行比较, 若显示页显示其它数据,则仅显示当前源文件的数据信息。

#### ·生成报告

按照"文件比较"按键的状态将选定的源文件生成 WORD 试验报告。

当"文件比较"按键处于"弹起状态"时, 仅将所选源文件转换成 WORD 试验报告。

当"文件比较"按键处于"按下状态"时,将所定的多个源文件合并生 成 WORD 试验报告。报告中将不记录励磁、5%误差、10%误差实测值, 而只 记录取整值,以利于进行数据比较。

#### ·打开报告

使用 OFFICE 软件打开已经生成的 WORD 试验报告。

#### ·参数页

参数页(图 3.2)显示试验源文件的数据信息。不同的 CT 类型显示不同 的参数,其中包括电阻信息,励磁信息,变比信息,负荷信息。

| 文件(F) 帮助(H)           |                               |                                             |                                 |                                    |
|-----------------------|-------------------------------|---------------------------------------------|---------------------------------|------------------------------------|
| 文件比较<br>文件夹           | 打开报告<br>生成报告                  |                                             |                                 |                                    |
| 文件夹                   | 厂全选                           | 参数<br>曲线<br>数据<br>变比                        |                                 |                                    |
| 日 我的电脑<br>$+ C.1$     | 备注<br>文件名                     | 试验参数                                        |                                 |                                    |
| $+1.1$                | CT_3000_1S1<br>CT 2500 1S1    | 参数名<br>值                                    | 参数名                             | 值<br>$\hat{\phantom{a}}$           |
| $+ E$<br>$+ - F$ :    | CT 600 1S1-<br>$CT_200_151-.$ | 互感器类型: 电流互感器<br>试验项目:<br>电阻、励磁、变比/极性        | 额定二次电流Isn:<br>级别:               | 1.00A<br>TPY.                      |
| G:                    | PT 2500 1S1                   | 线路编号:                                       | 当前温度:<br>额定频率:                  | 25 °C                              |
|                       |                               | 相别:<br>CT编号:<br>2500                        | 最大测试电流:                         | 50 Hz<br>1.000A                    |
| 新建文件夹 (2)             |                               | 绕组编号:<br>$1S1 - 1S2$                        | 额定一次电流:                         | 2500                               |
| H:<br>$= -1.1$<br>K:V |                               | 试验时间:<br>2010-11-19 18:41:41                | 额定负荷:<br>功率因数:                  | 15.00 VA<br>1.00                   |
|                       |                               |                                             | 额定对称短路电流系数Kssc:                 | 20                                 |
|                       |                               |                                             | 一次时间常数:<br>二次时间常数:              | 100.0<br>3000                      |
|                       |                               |                                             | 工作循环:                           | $C-t1-$<br>$\overline{\mathbf{v}}$ |
|                       |                               |                                             |                                 |                                    |
|                       |                               | 试验结果<br>负荷信息                                | 电阻信息                            |                                    |
|                       |                               | 结果<br>参数名                                   | 结果<br>参数名                       |                                    |
|                       |                               | 实测负荷:<br>0.00                               | 电阻[25 °C]<br>$15.58 \Omega$     |                                    |
|                       |                               | 功率因数:<br>0.00                               | 电阻[75 °C]:<br>$18.64$ $\Omega$  |                                    |
|                       |                               | 阻抗:<br>0.00                                 |                                 |                                    |
|                       |                               | 励磁信息                                        | 变比信息                            |                                    |
|                       |                               | 结果<br>参数名                                   | 结果<br>参数名                       |                                    |
|                       |                               | 拐点电压Vkn:<br>13606                           | 变比:                             | 2500.00:1.00                       |
|                       |                               | 拐点电流Ikn:<br>0.67823 A<br>极限电动势Eal:<br>19032 | 匝数比:<br>2498.44<br>极性:<br>同极性/- |                                    |
|                       |                               | 暂态面积系数Ktd:<br>28.29                         | 比值差:<br>0.05%                   |                                    |
|                       |                               | 不饱和电感Lu:<br>98.06 H<br>剩磁系数Kr:<br>0.00      | 相位差:<br>5.81                    |                                    |
|                       |                               | 二次时间常数Ts:<br>2.92s                          |                                 |                                    |
|                       |                               | 实测对称短路电流系数Kssc:<br>16.55<br>峰瞬误差:<br>1.54 % |                                 |                                    |
|                       |                               |                                             |                                 |                                    |

图 3.2 PC 机操作软件参数界面

# ·曲线页

曲线页(图 3.1)显示励磁曲线、5%误差曲线、10%误差曲线。最多可以 显示 6 个源文件的 6 条曲线,由 6 种不同形状的图标指示,可以方便地进 行比较。曲线中的坐标点是根据源文件中的数值自适应确定的。在绘图有 效区域内移动鼠标, 程序会根据 X 轴坐标点自动计算 Y 轴坐标点的数据, 显示在右侧对应的图标下。

# ·数据页

数据页(图 3.3)显示励磁、5%误差、10%误差的实测值和取整值。实测

值是直接从文件中读取的,取整值是通过计算将 X 坐标取整得到的数据。 取整值可按一定步长进行取整,还可以双击对取整的数据进行修改,用右 键添加和删除。

\_\_\_武汉华意电力科技有限公司<br>Wuhan Huayi Power Technology Co., Ltd.

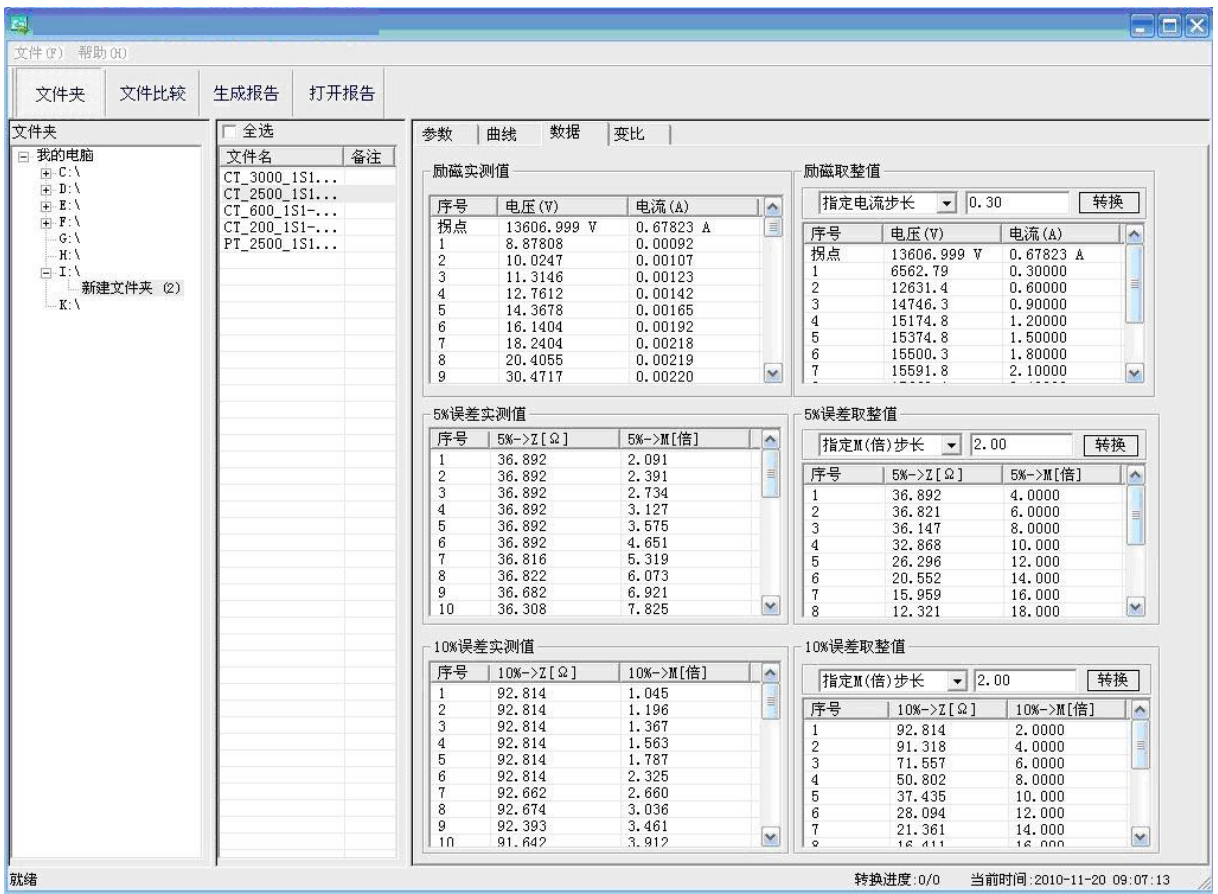

图 3.3 PC 机操作软件数据界面

# ·变比页

变比界面(图 3.4) 显示比差值和相差值数据。某些数据用不同颜色表 示以更加醒目。只能显示数据供用户分析,不能进行修改。

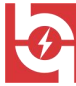

| 国                                                                                                    |      |                                                 |          |              |                       |            |            |            |            |                     |
|----------------------------------------------------------------------------------------------------|------|-------------------------------------------------|----------|--------------|-----------------------|------------|------------|------------|------------|---------------------|
| 文件(F) 帮助(H)                                                                                             |      |                                                 |          |              |                       |            |            |            |            |                     |
| 文件夹                                                                                                    | 文件比较 | 生成报告                                            | 打开报告     |              |                       |            |            |            |            |                     |
| 厂全选<br>文件夹                                                                                              |      | 参数<br>曲线                                        | 变比<br>数据 |              |                       |            |            |            |            |                     |
| 日我的电脑<br>$E-C1$<br>$+1.1$<br>$+$ $E:$<br>$+ F$<br>G:<br>$-H: \Lambda$<br>$= -1:1$<br>新建文件夹 (2)<br>$-K:$ |      | 文件名                                             | 备注       | 比差值          |                       |            |            |            |            |                     |
|                                                                                                    |      | CT_3000_1S1<br>$CT_2500_151$                    |          | 负荷VA/cos中    |                       |            |            |            |            | $\blacktriangle$    |
|                                                                                                    |      | $CT_600_151-.$<br>$CT_200_151-.$<br>PT_2500_1S1 |          | 额定电流百分比      | 5.00/0.80             | 3.75/0.80  | 2.50/0.80  | 1.25/0.80  | 1.00/0.80  |                     |
|                                                                                                    |      |                                                 |          | $\,1\,$      | $-0.44353$            | $-0.37127$ | $-0.28317$ | $-0.15838$ | $-0.13140$ |                     |
|                                                                                                    |      |                                                 |          | 5            | $-0.21086$            | $-0.16610$ | $-0.12053$ | $-0.06743$ | $-0.05578$ |                     |
|                                                                                                    |      |                                                 |          | 20           | $-0.13375$            | $-0.09786$ | $-0.06048$ | $-0.02048$ | $-0.01228$ |                     |
|                                                                                                    |      |                                                 |          | 100          | $-0.12554$            | $-0.09022$ | $-0.05120$ | $-0.00213$ | 0.00581    |                     |
|                                                                                                    |      |                                                 |          | 120          | $-0.12033$            | $-0.08753$ | $-0.05126$ | $-0.00615$ | 0.00335    |                     |
|                                                                                                    |      |                                                 |          |              |                       |            |            |            |            |                     |
|                                                                                                    |      |                                                 |          |              |                       |            |            |            |            | M                   |
|                                                                                                    |      |                                                 |          |              |                       |            |            |            |            |                     |
|                                                                                                    |      |                                                 |          | 相差值          |                       |            |            |            |            |                     |
|                                                                                                    |      |                                                 |          | 额定电流百分比      | 负荷VA/cos <sup>p</sup> |            |            |            |            | $\hat{\phantom{a}}$ |
|                                                                                                    |      |                                                 |          |              | 5.00/0.80             | 3.75/0.80  | 2.50/0.80  | 1.25/0.80  | 1.00/0.80  |                     |
|                                                                                                    |      |                                                 |          | $\mathbf{1}$ | $-6.37198$            | $-3.17068$ | 1.82143    | 4.76198    | 5.07993    |                     |
|                                                                                                    |      |                                                 |          | 5            | 7.54327               | 7.02709    | 6.48619    | 6.07679    | 6.00245    |                     |
|                                                                                                    |      |                                                 | 20       | 5.05924      | 4.68369               | 4.28312    | 3.86892    | 3.77757    |            |                     |
|                                                                                                    |      |                                                 |          | 100          | 3.01159               | 3.08084    | 2.99136    | 2.54818    | 2.49493    |                     |
|                                                                                                    |      |                                                 |          | 120          | 2.52720               | 2.75670    | 2.80467    | 2.52987    | 2.43834    |                     |
|                                                                                                    |      |                                                 |          |              |                       |            |            |            |            |                     |
|                                                                                                    |      |                                                 |          |              |                       |            |            |            |            |                     |
|                                                                                                    |      |                                                 |          |              |                       |            |            |            |            | $\vee$              |

图 3.4 PC 机操作软件变比界面

# <span id="page-31-0"></span>3.2 生成 WORD 报告

注意 1. 要求 PC 机安装了 OFFICE 2000 或以上版本。

销售热线:400-060-1718

- 2. 软件转换前,请关闭其它已打开的 WORD 文档,以免造成损失。 请 勿删除自动生成的"试验报告\"文件夹。
- 3. 软件转换过程中,请不要进行其它操作,否则,可能会造成曲线图 形不全。

# 3.2.1 单个文件分别转换

PC 机操作软件支持同一个文件夹内的一个或多个文件同时转换,此时每

个试验文件分被别转换为文件名一致的 WORD 报告。步骤如下: 1、选择文件: 用鼠标选择单个文件,按住 ctrl 键可以选择多个试验文件, 或按全选选择所有文件,再点击生成报告,弹出报告设置对话框如图 3.5。 2. 选择需要保存的选项,点击确定,弹出保存文件位置对话框,默认位置 在试验报告文件夹中。

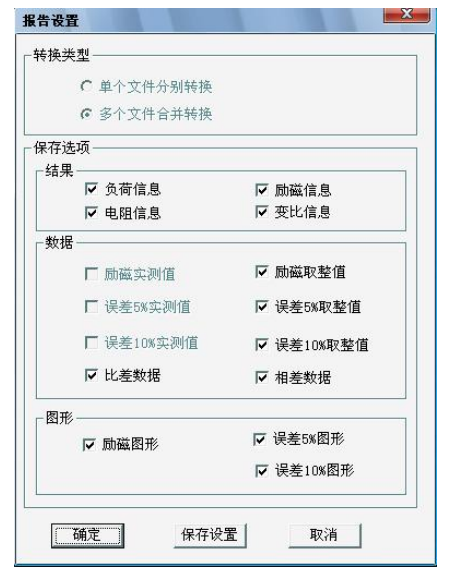

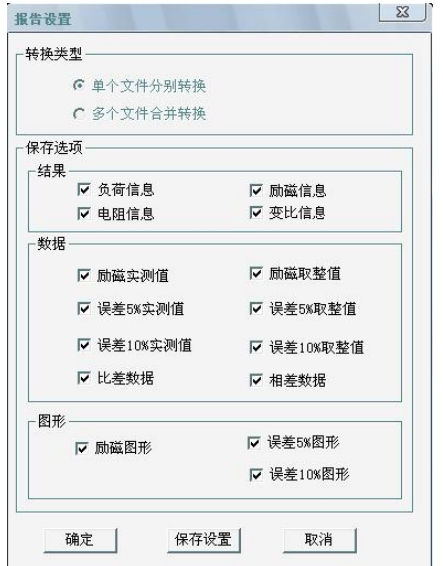

#### 图 3.5 单个文件分别转换报告设置界面 图 3.6 多个文件合并转换报告设置界面

#### 3.2.2 多个文件合并转换

PC 机操作软件支持同一个文件夹内的多个(最多 6 个)试验源文件合并 转换,此时合并转换为一个 WORD 报告, 便于分析和比较。

1、 选择文件: 按下文件比较, 用鼠标左键选择多个文件(鼠标右键取 消选定),选定的文件会在备注栏中标注 A、B、C、a、b、c 字母,并在 曲线页中显示多条曲线进行比较,如图 3.7。

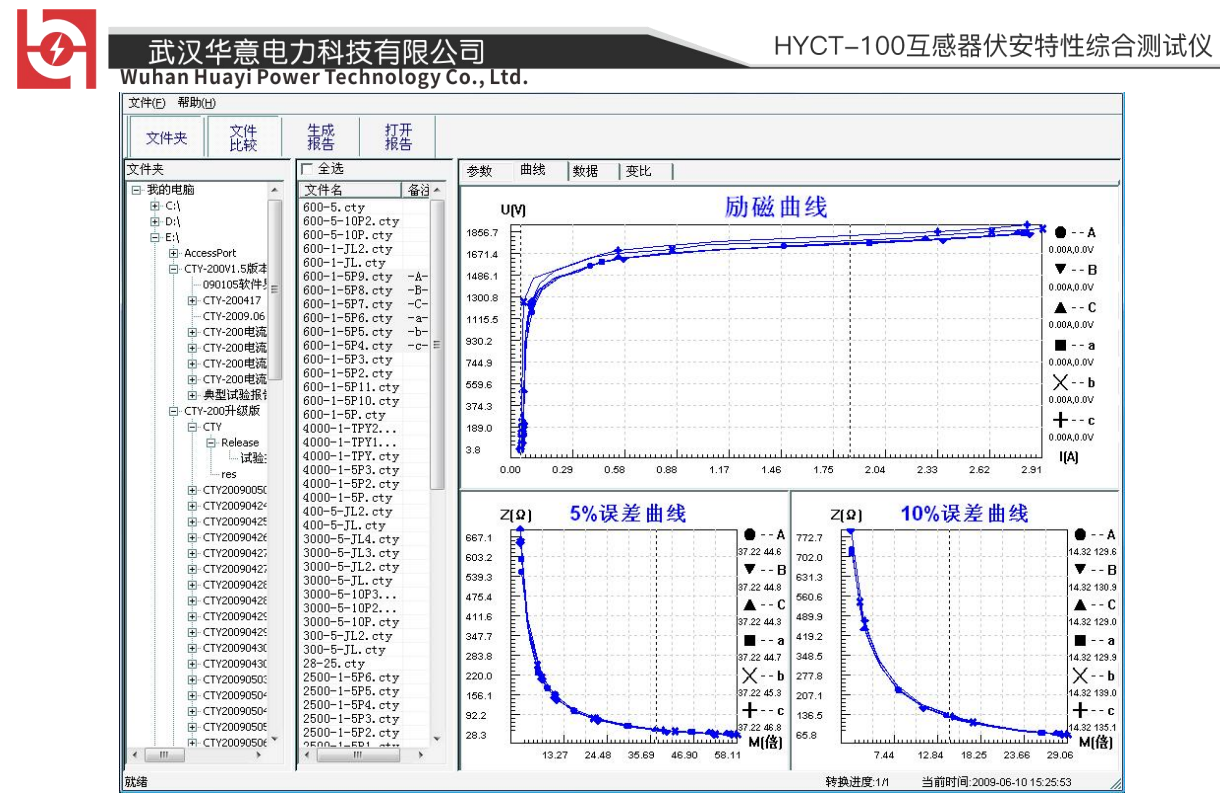

图 3.7 多个文件合并转换时曲线界面

2. 再点击生成报告, 弹出报告设置对话框, 如图 3.6。

3. 选择需要保存的选项,点击确定,弹出保存文件位置对话框,默认位置 在试验报告文件夹中。

# <span id="page-34-0"></span>附 录 A. 低频法测试基本原理

IEC60044-6 标准(对应国家标准 GB16847-1977)声称,CT 的测试可以 在比额定频率低的情况下进行,避免绕组和二次端子承受不能容许的电压。

CT 伏安特性测量的原理电路如下图:CT 一次侧开路,从二次侧施加电 压,测量所加电压 V 与输入电流 I 的关系曲线。此曲线近似 CT 的励磁电势 E 与励磁电流 I 的关系曲线。

设 CT 励磁绕组在某一励磁电流 I 时的激磁电感为 L, 激磁阻抗为 Z, 则:

 $V = I \cdot Z$ 

 $Z = \omega \cdot L = 2 \pi f$ .

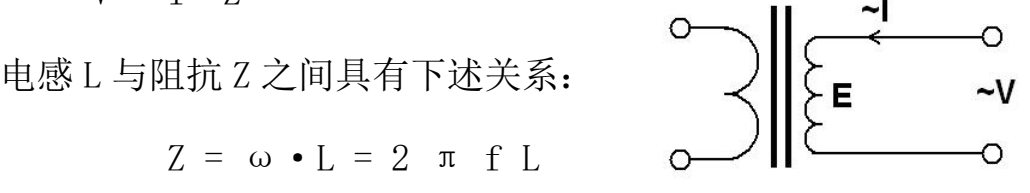

则:V= I·2 π f L

由公式中可见在某一激磁电感 L 时所加电压 V 与频率 f 成正比关系。 假设当  $f = 50$ Hz 时, 为达到励磁电流 Ix, 所需施加的电压 Vx 为 2000V

Vx =  $Ix \cdot 2 \pi f$  L = 2000V,

若施加不同频率:

 $f = 50Hz$ ,  $V_x = 2000V$  $f = 5$ Hz,  $V_x \approx 200V$  $f = 0.5$ Hz, Vx  $\cong 20V$ 

由此可见需要使 CT 进入相同饱和程度,施加较低频率信号所需电压可

武汉华意电力科技有限<br>Than Huavi Power Technolog 以大幅度降低这就是变频法的基本原理。

在此必须严格注意,所需电压并非与频率呈线性比例关系,并非随着 频率等比例降低,需要严格按照互感器的精确数学模型进行完整的理论计 算。

# <span id="page-35-0"></span>附 录 B. 10%误差曲线计算和应用方法

电流互感器的误差主要是由于励磁电流 I。的存在, 它使二次电流 I, 与 换算到二次侧后的一次电流 I 不但在数值上不相等,而且相位也不相同, 这就造成了电流互感器的误差。

电流互感器的比值差定义为:

$$
\varepsilon = \frac{I_1' - I_2}{I_1'} \times 100 = \frac{I_0}{I_1'} \times 100
$$
 (B. 1)

继电保护要求电流互感器的一次电流  $I_1$  等于最大短路电流时, 其比值 差小于或等于 10%。在比值差等于 10%时, 二次电流  $I_2$ 、与换算到二次侧 后的一次电流 I 以及励磁电流 I 。之间满足下述关系:

$$
I_1' = 10I_0 \tag{B.2}
$$

$$
I_2 = 9I_0 \tag{B. 3}
$$

定义 M 为一次侧最大短路电流倍数, K 为电流互感器的变比, 则有

$$
M = \frac{I_{1M}}{I_{1N}} = \frac{K \times I_1'}{K \times I_{2N}} = \frac{10I_0}{I_{2N}}
$$
 (B. 4)

其中: *I*<sub>IM</sub>为一次侧最大短路电流

 $I_{1N}$ 为一次侧额定电流

 $I_{\scriptscriptstyle 2N}$ 为二次侧额定电流

一武汉华意电力科技有<mark>阳</mark><br>"阿拉比亚"

10%比值差时,允许的最大负荷阻抗 Z<sub>B</sub>的计算公式为:

$$
Z_B = \frac{E_0}{I_2} - Z_2 = \frac{E_0}{9I_0} - Z_2
$$
 (B. 5)

式中:*Z*2为电流互感器二次绕组阻抗

 $E_0$ 为电流互感器二次绕组感应电动势,  $E_0$ 和 $I_0$ 的关系由励磁特性曲 线描述。

根据上述算式,最后可以得到用最大短路电流倍数*M* 和允许的最大负荷 阻抗*ZB*描述的 10%误差曲线(见图 2.29)。

#### 10%误差曲线的应用方法:

得出某一 CT 的 10%误差曲线后, 还必须查阅流经该 CT 的最大短路电流  $I_{\scriptscriptstyle M\!M\!X}$ 和该 CT 二次侧所带回路的阻抗 ${\rm z}_{\scriptscriptstyle 2}$ 。最大短路电流往往在整定计算时得 出,是该 CT 所在线路的最大运行方式下最严重短路时的短路电流,最大电 流倍数 *<sup>M</sup> MAX <sup>E</sup> I I* / *I* <sup>1</sup> (额定电流)。二次回路阻抗*Z*<sup>2</sup> 可以用 CTP 装置测量得 到。

<span id="page-36-0"></span>得到 $I_{\rm m}$ 和 $Z_{\rm 2}$ 后查阅 10%误差曲线,若点( $I_{\rm m}$ , $Z_{\rm 2}$ )在曲线下方,则满 足要求,说明在最严重短路情况下 CT 的电流变换误差小于 10%。否则将大 于 10%。

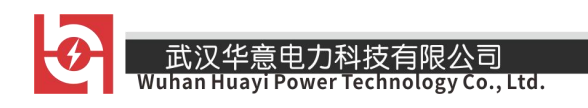

# 附 录 C. CTP 用于各种 CT 的实际接线方式

CTP 用于 CT 测试的基本接线步骤(参见图 C.1)如下:

(1) 用 4mm2线将测试仪左侧的接地端子连接到保护地。

(2)连接 CT 一次侧的一个端子和二次侧的一个端子到保护地。

(3)确保 CT 的其他端子全部从输电线上断开,其他绕组全部开路。

(4) 用 2.5mm<sup>2</sup> 红线和黑线将 CT 的二次侧连接到测试仪 "Output" S1 和 S2 插孔, 用 1. 2mm<sup>2</sup>黄线和黑线将 CT 的二次侧连接到测试仪 "Sec" 的 S1 和 S2 插孔,注意两根黑线连在 CT 二次侧已接保护地的同一端子上。

(5) 用 1.2mm<sup>2</sup> 绿线和黑线将 CT 的一次侧连接到测试仪的 "Prim"的 P1 和 P2 端子上, P2 通过黑线与 CT 一次侧连接到保护地的那个端子相连。

(6)检查接线无误,开始测试。

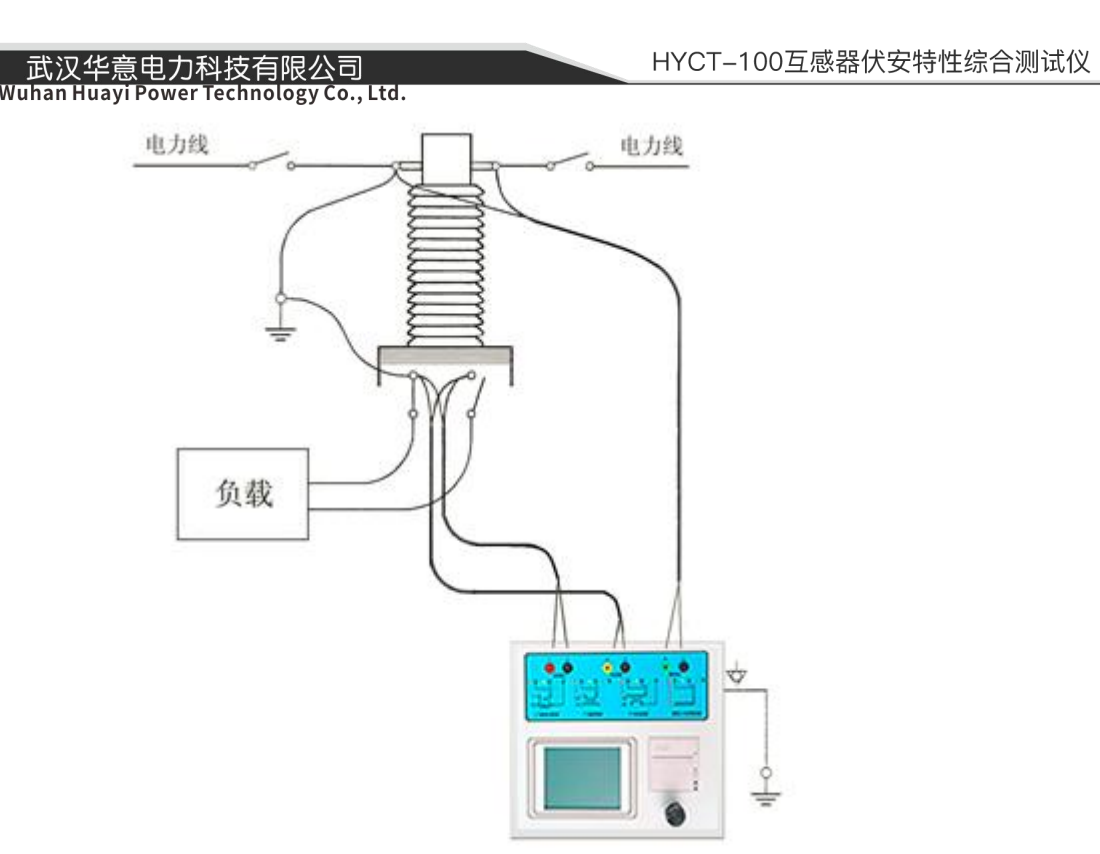

图 C.1 典型接线方式

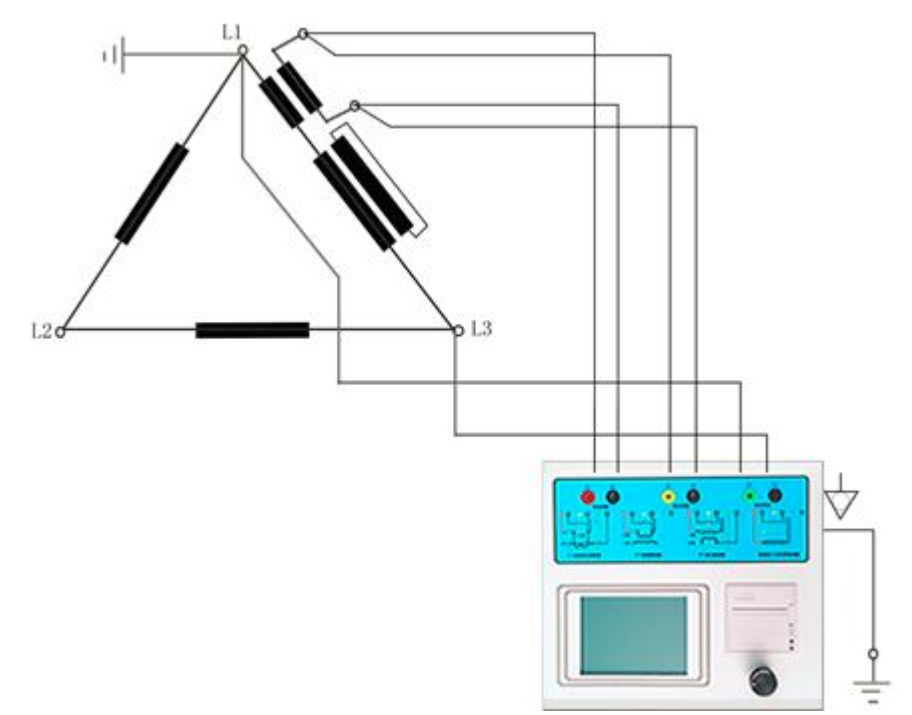

1.测试仪在三角形接法变压器上进行 CT 测试的接线方式如图 C.2 所示。

图 C.2 测试仪在三角形接法变压器上进行测试时的接线方式

2.测试仪进行变压器套管 CT 测试时的接线方式如图 C.3 所示。

销售热线:400-060-1718

\_\_\_武汉华意电力科技有限*!*<br>Wuhan Huayi Power Technology Co., Ltd.

注意: 一次端子 H1 不能接地, 否则一次侧都接地了, 则测试仪不能获取正 确结果。

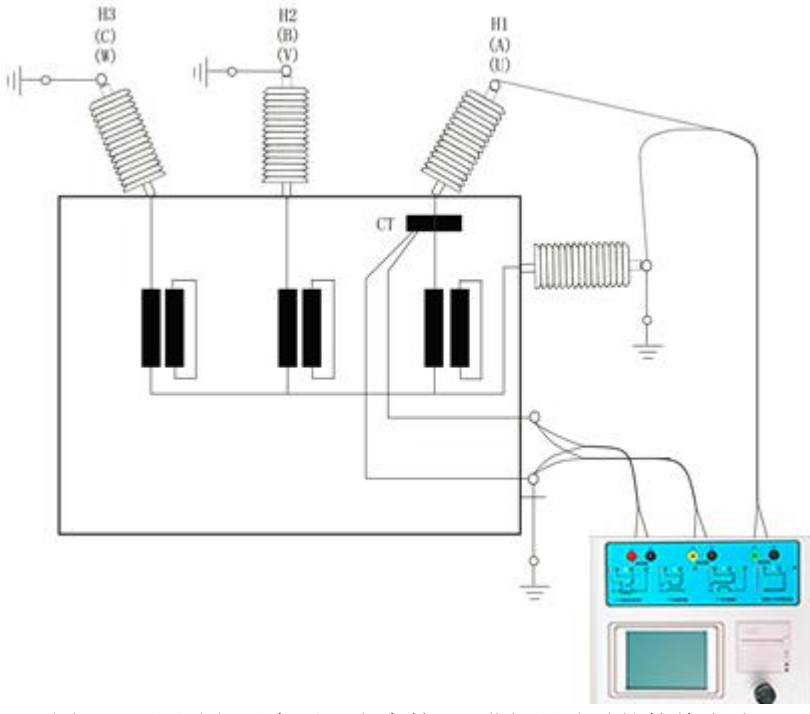

图 C.3 测试仪对变压器上套管 CT 进行测试时的接线方式

4. 测试仪在对 GIS (SF6) 开关上的 CT 测试时的接线方式如图 C.4 所示。 注意:断开与母线连接的所有开关,合上接地刀闸。

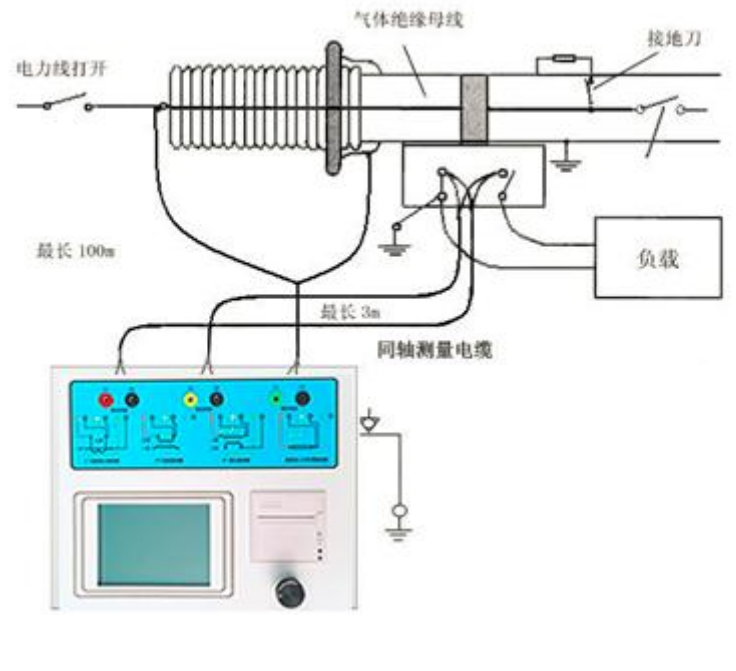

<span id="page-40-0"></span>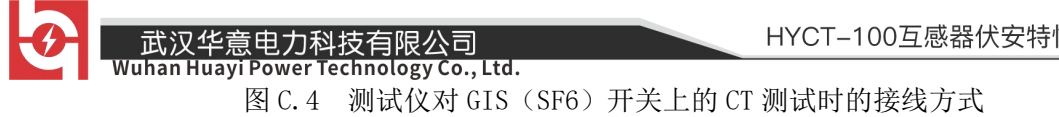

# 附 录 D. 四端法接线的测量原理

施加输出一个电压源信号 Vs 到一个阻抗 R 上, 将产生一电流 I, 如图 D.1。

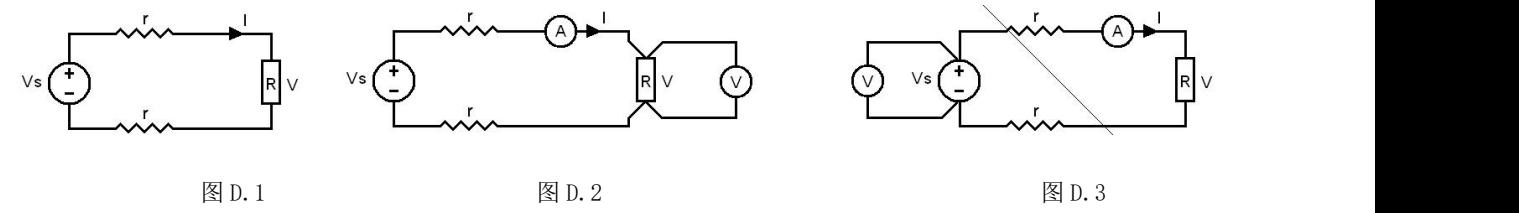

若需测量该阻抗值,需测量该阻抗上的电压 V:*R V* / *I*

由于从电压源到被测阻抗有一段导线,导线有电阻 r,导致 V=Vs,所以 若要精确测量阻抗 R,不可以简单地用电源电压 Vs 代替 V。

**Technology** 

阻抗 R 的测量电路应采用图 D.2 的接线方法,测量电压的电压表必须单 独用导线从 R 两端连线才能精确测量 R 的电压值 V。因 R 两端是采用 4 根导 线接线,故称为 4 端法接线。图 D.3 的接线方法是错误的。

采用 CTP 测量互感器的电阻、变比、励磁时, 需采用 4 端法接线, 如图 D.4。

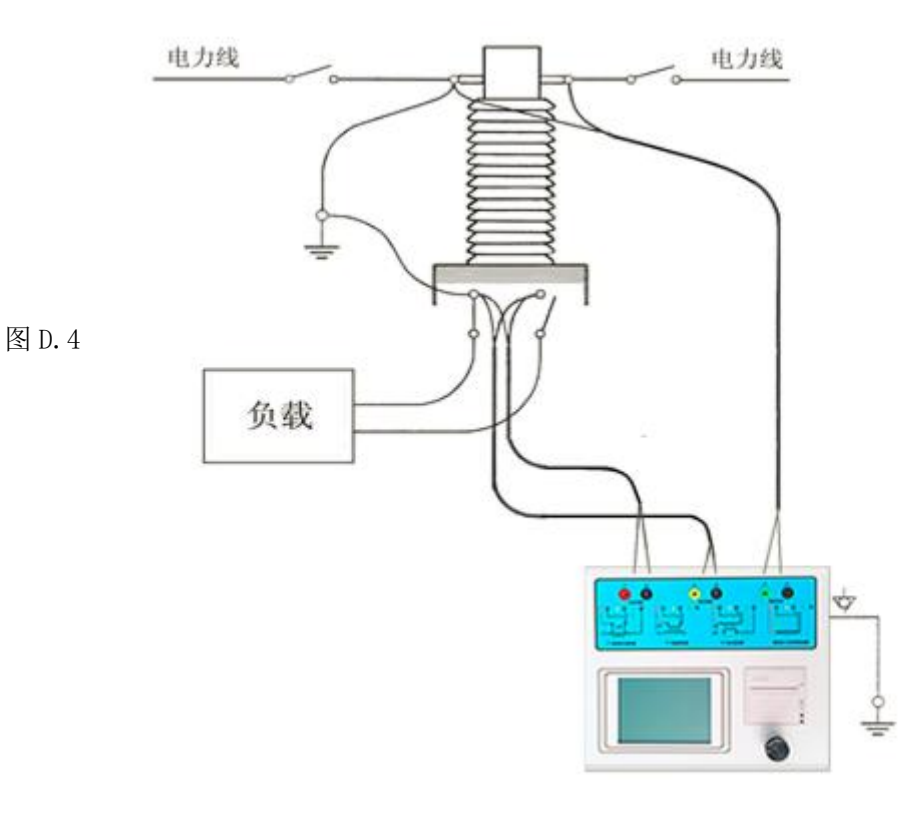

- 42 -

ELECTRICAL PRODUCTS Provide first-class electrical measurement products

# 全国统一热线: 400-060-1718

# 电力试验设备研发生产供应商

ELECTRIC TEST EQUIPMENTS R&D MANUFACTURER

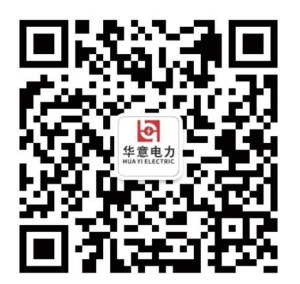

武汉华意电力科技有限公司 Wuhan Huayi Power Technology Co., Ltd.

↓ 售前: 027-87455965 售后: 027-87455183

www.wh-huayi.com

→ whhuayi@126.com

● 武汉市东湖新技术开发区高新四路 40 号葛洲坝(集团)太阳城工业园 11 栋

- 43 -

www.wh-huayi.com